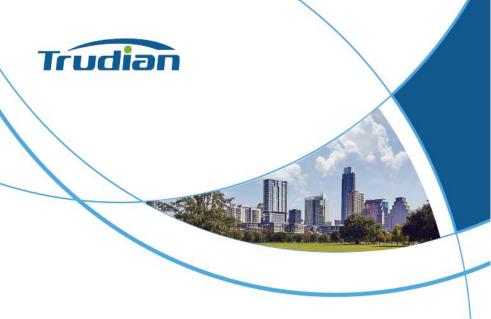

# Trudian Security Management Center Platform User Manual

|   |       |     |   |     |     | 0 0 |       |   | 0.0 |       |     |     |    |     |     | 8  |      |     |     |     |     |     |     |     |      |      |      |    |     |  |
|---|-------|-----|---|-----|-----|-----|-------|---|-----|-------|-----|-----|----|-----|-----|----|------|-----|-----|-----|-----|-----|-----|-----|------|------|------|----|-----|--|
|   |       |     |   |     |     |     |       |   |     |       |     |     |    | 0   | 0.0 |    |      | -   | 8   |     |     | -   |     |     |      |      |      |    |     |  |
|   |       |     | 0 |     |     |     |       |   |     | <br>_ |     | 0   |    | -   |     |    |      |     | a a | 2.0 |     |     |     |     |      |      | 0.00 | £  |     |  |
|   |       | -   |   |     |     |     |       |   |     | <br>_ |     |     | ē. |     |     | •  | ·    |     |     |     |     |     |     |     |      |      |      | -  | 1   |  |
|   |       | 0.0 |   | ດດີ |     |     |       |   |     |       |     |     |    |     |     | 5  |      | 8.0 | 22  |     |     | 1.1 |     |     |      |      | 5.00 |    | 1   |  |
|   |       |     |   |     |     |     |       |   |     | <br>- |     |     |    |     |     | ۰. |      |     | 22  |     |     |     |     |     |      |      |      |    | /   |  |
|   |       |     |   |     |     |     |       |   |     |       |     |     | -  |     |     |    |      |     | 2.2 | 22  |     |     |     |     |      |      |      |    |     |  |
|   |       |     |   |     |     |     |       |   | ēē  |       |     |     |    | 22  | Ξ., |    |      |     | 22  | 11  | 2.2 |     |     |     |      |      |      | 1  |     |  |
|   |       |     |   |     |     |     |       |   |     |       |     |     |    |     |     |    |      |     | 22  | 22  |     |     |     |     |      |      |      | 1  |     |  |
|   |       |     |   |     |     |     |       |   |     |       |     |     |    |     | 22  |    |      | 22  | 22  | 22  | 22  |     |     | Ξ.  |      |      |      | 1  |     |  |
|   |       |     |   |     |     |     | 0.0   |   |     |       | 120 |     |    |     |     | -  |      |     |     |     |     | 1.1 |     |     |      |      |      | 1  |     |  |
|   |       |     |   |     | 000 |     |       |   |     |       |     |     | _  | _ 2 |     |    |      |     |     | 22  |     |     |     |     |      | -    |      | 1  |     |  |
|   |       |     |   |     |     |     |       |   |     |       | 9.0 | 0.0 | -  |     |     |    |      | 9.0 |     |     |     |     |     |     | 9.00 | 0    |      | /  |     |  |
|   |       |     |   |     |     |     | 9 6   |   |     |       |     |     |    |     | •   |    |      |     |     |     |     |     |     |     |      |      | 1    |    |     |  |
|   |       |     |   |     |     | 000 | 9 10  |   |     |       |     | 00  |    |     | _   |    |      |     |     |     | 00  |     |     |     |      |      | 1    |    |     |  |
|   |       |     |   |     |     |     |       |   |     |       |     |     |    |     |     |    |      |     |     |     |     |     |     |     | 00   |      | /    |    |     |  |
|   |       |     |   |     |     |     |       |   |     |       | 0   | 0   |    |     | 0   |    |      | 8 0 | 00  |     | 88  | 00  | 0.0 |     |      |      | /    |    |     |  |
|   |       |     |   |     |     |     |       |   |     |       |     |     |    |     | . 0 |    | 9, 1 | 8.0 |     |     | 00  | 00  |     |     |      |      | /    |    |     |  |
|   |       |     |   |     | 0   |     |       |   |     |       | 9 6 | 0.0 | 8  | 00  | 00  |    | .0   | -   | . 0 | 0.0 |     |     |     |     |      | 1    |      |    |     |  |
|   | 0     |     |   |     |     | 0   |       |   |     | 00    |     | 0.0 | 0  |     | 00  | 00 | 001  | 8 9 |     | 00  | 0   | 00  |     |     |      | /    |      |    |     |  |
|   | 00    |     |   |     |     |     | 0.0   |   |     | 0.0   |     |     |    | 00  | 0.0 |    |      | 8   |     | 00  |     |     | 0   | . 0 | .0   | /    |      |    |     |  |
|   |       |     |   |     |     |     |       |   |     |       |     | 0.0 |    | 00  | 00  |    |      | 8   |     |     |     |     | 9   |     |      |      |      |    |     |  |
|   |       |     |   |     | 88  |     |       |   |     | .0    |     | 00  |    |     |     |    |      |     |     |     |     |     |     |     | /    |      |      |    |     |  |
|   |       |     |   |     |     |     |       |   |     |       |     |     |    |     |     |    | 0    |     |     |     |     |     |     |     |      |      |      |    |     |  |
|   |       |     |   |     |     |     |       |   |     |       |     |     |    |     |     |    |      |     |     |     |     |     |     | 09  |      |      |      |    |     |  |
|   |       |     |   |     | 80  |     |       |   |     |       |     |     |    | 00  |     |    |      |     |     |     |     |     |     | /   |      |      |      | .0 |     |  |
| 1 |       |     |   |     |     | 000 |       |   | 8   |       |     |     |    |     |     |    |      |     |     |     |     |     |     | /   | 01   | . (  | 0    |    |     |  |
|   |       |     |   |     |     | 6 0 |       |   |     |       |     |     |    | 00  |     |    |      |     |     |     |     |     | /   | 0.0 | 000  |      |      | 0  |     |  |
|   |       |     |   |     |     |     |       |   | 0   |       |     |     | 1  |     |     |    | . 6  |     |     |     |     |     |     |     |      | 0.00 |      | 0  |     |  |
| 1 |       |     |   |     |     |     |       | 0 |     |       |     |     |    | . 0 |     |    |      |     |     |     |     |     | / 0 |     | 0.0  |      |      | b  |     |  |
| ) | ( ) · |     |   |     |     |     |       |   |     |       |     |     |    |     |     |    |      |     |     |     |     | /   |     |     | 0    |      |      |    |     |  |
|   |       |     |   |     |     |     |       |   |     |       |     |     |    |     |     |    |      |     |     |     |     | /   |     |     |      |      | 8    |    | . 0 |  |
|   |       |     |   |     |     |     | 0.0   |   |     |       |     |     |    |     |     |    |      |     |     |     | /   |     |     |     |      |      |      |    |     |  |
|   |       |     |   |     |     |     | 0.0   |   |     |       |     |     |    |     |     |    |      |     |     |     | /   |     |     |     |      | . 6  |      |    | 8   |  |
|   | 1     |     |   |     |     |     |       | 0 |     |       |     |     |    |     |     |    |      |     |     | /   |     |     |     |     |      |      |      | 00 |     |  |
|   |       |     |   |     |     |     |       |   |     |       |     |     |    |     |     |    |      |     | 1   |     |     |     |     |     |      |      |      |    |     |  |
|   |       | 1   |   |     |     |     |       |   |     |       |     |     |    |     |     |    |      |     | /   |     |     |     |     |     |      |      |      |    |     |  |
|   |       | 1   |   |     |     |     | 0.072 |   |     |       |     |     |    |     |     |    |      | /   |     |     |     |     |     |     |      |      |      |    |     |  |

## Contents

| 1. In: | stalli | ng the Ca  | rd Issue  | er Driver     |            |        |              | 1    |
|--------|--------|------------|-----------|---------------|------------|--------|--------------|------|
| 2. Lo  | g in   | and Enter  | to ope    | rating softwa | are        |        |              | 1    |
| 3. De  | evice  | Paramete   | er Setti  | ngs           |            |        |              | 2    |
|        | 3.1    | Add/set co | ontrolle  | er parameter  | s          |        |              | 2    |
|        | 3.2 I  | Modify Co  | ontrolle  | r             |            |        |              | 6    |
|        | 3.3 -  | Test contr | oller co  | mmunicatio    | n          |        |              | 7    |
|        | 3.4 (  | Controller | area n    | nanagement    |            |        |              | 8    |
| 4. De  | epart  | ment and   | l Regist  | ration Card L | Jser Opera | ations |              | 10   |
|        | 4.1 9  | Set Depar  | tment.    |               |            |        |              | 10   |
|        | 4.2    | Add regist | ered ca   | ard users     |            |        |              | 12   |
|        | 4.3    | Automati   | cally a   | dd registrati | on card f  | unctic | n (automatic | card |
|        | issua  | ance)      |           |               |            |        |              | 14   |
|        | 4.4 I  | Import Us  | er        |               |            |        |              | 16   |
|        |        | -          | -         |               |            |        |              |      |
|        | 4.6 I  | Report los | st card . |               |            |        |              | 17   |
|        | 4.7 (  | Quick que  | ry user   | ·             |            |        |              | 18   |
|        |        | 4.7.1 Qu   | ery by    | Card ID       |            |        |              | 19   |
|        |        | 4.7.2 Qu   | ery by    | user name     |            |        |              | 20   |
| 5. Ba  | isic C | Operation  |           |               |            |        |              | 20   |
|        | 5.1    | Authority  | Manag     | ement         |            |        |              | 20   |
|        |        | 5.1.1 Add  | d Delet   | e Permission  |            |        |              | 20   |
|        |        | 5.1.2 Mo   | dify Sir  | ngle-user Per | missions   |        |              | 23   |
|        | 5.2    | Upload     | door      | parameter     | settings   | and    | registration | card |

|       | permissions                                          | .26 |
|-------|------------------------------------------------------|-----|
|       | 5.3 Real-time monitoring of Swipe card informations  | .28 |
|       | 5.4 Extract Records                                  | 28  |
|       | 5.5 How to query records                             | .29 |
|       | 5.6 Lock Interface                                   | 30  |
|       | 5.7 Password Management                              | 31  |
|       | 5.7.1 Enable card + password Function                | 31  |
|       | 5.7.2 Enable Super Password                          | 35  |
|       | 5.8 Enable remote door opening                       | 36  |
| 6. Ti | me Attendance Management function module             | .38 |
|       | 6.1 Set basic time attendance rules                  | 38  |
|       | 6.2 Set holidays and weekends                        | 40  |
|       | 6.3 Settings for taking leave for business trips     | 42  |
|       | 6.4 Sign in                                          | .44 |
|       | 6.5 Time Attendance shift setting                    | 45  |
|       | 6.5.1 Shift Rule Setup                               | 45  |
|       | 6.5.2 Shift Setting                                  | 46  |
|       | 6.5.3 Shift Scheduling                               | 47  |
|       | 6.6 Time Attendance statistics and Report Generation | 48  |
|       | 6.6.1 Generating Detailed Time Attendance Report     | .49 |
|       | 6.6.2 Generating Summary Time Attendance Report      | .52 |

Note: The controller parameters and other data involved in the illustrations in this manual are for demonstration reference only, please refer to the actual situation for parameter settings when using.

## 1. Installing the Card Issuer Driver

- Insert the card issuer (HT68-SIC09) into the USB port of the computer
- 2. Open the "Card Issuer Driver" folder in the root directory of the software, double-click "Card Issuer Driver.exe"
- 3. Click"Install"
- 4. Wait for the installation to complete

## 2. Log in and Enter to operating software

1. Click [Start] > [Programs] > [Trudian Security Management Center Platform] > [Professional Intelligent Access Control Management System]

or double-click the icon on the desktop, and then enter the login interface.

| R admin            |   |
|--------------------|---|
| <del>.</del> ••••• | 0 |
| Remember Password  |   |
| Log In             |   |

X

2. Enter the initial username: admin and password: 123456

#### 3. After login, the main operation interface will be displayed

| eration Guide                       | Control  | ers De   | epartment | Personne | Access | Permissi | ions Passwor           | d Management | :                |  |
|-------------------------------------|----------|----------|-----------|----------|--------|----------|------------------------|--------------|------------------|--|
| Add Controllers<br>By Searching     | E Search | 🗶 Edit   | T Del     |          | ~      |          |                        |              |                  |  |
| Add card user<br>By Swiping         | Cont     | roller # | SN        | Enable   | IP     | PORT     | Regional<br>Management | Note         | Controlled doors |  |
| Add permissions<br>Allow And Upload |          |          |           |          |        |          |                        |              |                  |  |
| ose Instruction                     |          |          |           |          |        |          |                        |              |                  |  |
| Configuration                       |          |          |           |          |        |          |                        |              |                  |  |
| Operation                           |          |          |           |          |        |          |                        |              |                  |  |
| Attendance                          |          |          |           |          |        |          |                        |              |                  |  |

Getting started guide. If you have no experience, you can complete basic operations and settings under the guidance of this wizard. We recommend that you close the Getting Started Guide after you are familiar with it, and read the manual carefully to familiarize yourself with and master the operation of the software. After "Close Getting Started", the operation interface is as follows.

## 3. Device Parameter Settings

Note: The controller parameters and other data involved in the illustrations in this manual are for demonstration reference only, please refer to the actual situation for parameter settings when using.

#### 3.1 Add/set controller parameters

Click [Configuration] to enter the controller

#### interface.

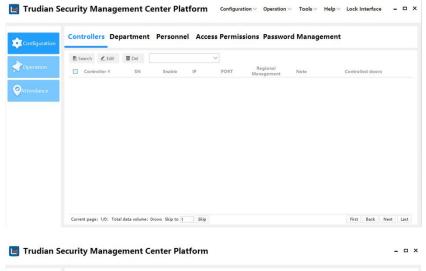

| Configuration | Controllers De | partment | Personne | el Acc | ess Permis | sions Passwo           | rd Manage | ment             |
|---------------|----------------|----------|----------|--------|------------|------------------------|-----------|------------------|
| Operation     | Search Ledit   | T Del    | Enable   | IP     | PORT       | Regional<br>Management | Note      | Controlled doors |
| ttendance     |                |          |          |        |            |                        |           |                  |
|               |                |          |          |        |            |                        |           |                  |
|               |                |          |          |        |            |                        |           |                  |

Click [Search] to bring up the Search Controller page.

| ion | Controll | ers De  | partment |
|-----|----------|---------|----------|
|     | 🛱 Search | 🖍 Edit  | 1 Del    |
|     | Contr    | oller # | SN       |

#### Click [Search for controllers in the same network segment]

| earch to | r controllers in the sa | me network segmi | ent Close     |             |      |                    |               |       |          |
|----------|-------------------------|------------------|---------------|-------------|------|--------------------|---------------|-------|----------|
| ID       | SN                      | IP               | Mask          | Gateway     | PORT | MAC                | PC IPAddress  | Model | Operatio |
| 1 03     | 234707214160332         | 192.168.1.66     | 255.255.255.0 | 192.168.1.1 | 7000 | 44-3-50-52-112-115 | 192.168.1.207 | N1    | Add      |
| 2 03     | 200123420230616         | 192.168.1.81     | 255.255.255.0 | 192.168.1.1 | 7000 | 70-6-22-0-18-53    | 192.168.1.118 | W4    | Add      |
| 3 03     | 200123420230612         | 192.168.1.67     | 255.255.255.0 | 192.168.1.1 | 7000 | 70-6-18-0-18-53    | 192.168.1.207 | W1    | Add      |
|          |                         |                  |               |             |      |                    |               |       |          |

Select the controller that needs to be added to the management center, click [Add] on the right, set the network parameters of the controller, and click Add.

| Management Center IP   | 192.168.1.223 |  |
|------------------------|---------------|--|
| Management Center Port | 7000          |  |
| Controller IP          | 192.168.1.122 |  |
| Default Gateway        | 192.168.1.1   |  |
| Subnet Mask            | 255.255.255.0 |  |
|                        | Cancel Add    |  |

After the addition is successful, it can be viewed in the settingscontroller list.

| ontrollers     | Department      | Personnel | Access Permiss | sions Passwo           | rd Manage | ement            |
|----------------|-----------------|-----------|----------------|------------------------|-----------|------------------|
| 🛃 Search 🛛 🖉 E | dit 🔟 Del       |           | $\sim$         |                        |           |                  |
| Controller :   | ⊭ SN            | Enable    | IP PORT        | Regional<br>Management | Note      | Controlled doors |
| 1              | 022211119999999 | 9 🗹 192.1 | 68.1.223 7000  | -                      | -         | D0001-1, D0001-2 |

Note:

1. If you need to replace the controller, you can directly use the product serial number of the new controller to change the original product serial number. Please note that the same model is required for replacement. After the replacement, all settings and permission information will not change after [Upload Settings] on the main console.

2. After adding a controller and modifying it's parameters for the first ti me, the controller will automatically restart. It will take a while before th

e page will update the information. The next step can only be done after the software and the device have synchronized the information.

#### 3.2 Modify Controller

Assign the IP address to the corresponding controller in Setting Controller Parameters. (Note: The product serial number and IP must correspond), and the controller should be assigned to a specific area for management.

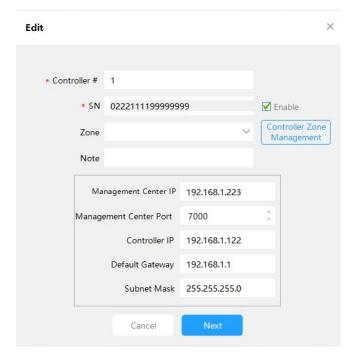

Edit

| 2 Doors controller                        |                               |          |                      |                   |    |
|-------------------------------------------|-------------------------------|----------|----------------------|-------------------|----|
|                                           | Door Name                     |          | Door Control Method  | Unlock Time       |    |
| 1                                         | D0001-1                       | 🗹 Enable | Online Orreally Open | O Normally Closed | 5s |
| 2                                         | D0001-2                       | 🗹 Enable | Online Orrmally Open | O Normally Closed | 5s |
|                                           |                               |          |                      |                   |    |
|                                           |                               |          |                      |                   |    |
|                                           | Reader Position               |          |                      |                   |    |
| Entry Card Reader# 1                      | Reader Position               | 🗹 Enable |                      |                   |    |
| Intry Card Reader# 1                      |                               | ✓ Enable |                      |                   |    |
|                                           | D0001-1                       | _        |                      |                   |    |
| ntry Card Reader# 2                       | D0001-1<br>D0001-2            | ✓ Enable |                      |                   |    |
| ntry Card Reader# 2<br>xit Card Reader# 1 | D0001-1<br>D0001-2<br>D0001-1 | ✓ Enable |                      |                   |    |

[Door Name]: You can modify the door name.

[Enable]: tick it, you can see this door in the main console; if you don't tick it, you can't see this door in the main console.

[Door Control Mode]: The control mode of the door.

[Door opening delay (seconds)]: You can directly input or click the icon to modify.

Click [OK], the controller is modified.

Note: After the setting is completed, [Upload Settings] must be performed at [Operation] > [Main Console].

#### 3.3 Test controller communication

Click [Operation], enter [Main Console], select a door, and click [Detection Controller].

| C Select | t All @ Real | time monitoring            | Stop         | O Detection controller | 🖆 Upload settings                     | Extract records | Remote Open                                     |     |
|----------|--------------|----------------------------|--------------|------------------------|---------------------------------------|-----------------|-------------------------------------------------|-----|
| 🗓 Clear  | Event Window | Q, Find                    |              |                        |                                       |                 |                                                 |     |
|          |              | $\sim$                     |              |                        |                                       |                 |                                                 |     |
|          |              |                            |              |                        |                                       |                 |                                                 |     |
| 001-1    | D0001-2      |                            |              |                        |                                       |                 |                                                 |     |
| 101-1    | 00001-2      |                            |              |                        |                                       |                 |                                                 |     |
|          |              |                            |              |                        |                                       |                 |                                                 |     |
|          |              |                            |              |                        |                                       |                 |                                                 |     |
|          |              |                            |              |                        |                                       |                 |                                                 |     |
|          |              |                            |              |                        |                                       |                 |                                                 |     |
|          |              |                            |              |                        |                                       |                 |                                                 |     |
|          | Execution    | Descrip                    | otion        |                        | Information                           |                 | D0001-2                                         |     |
| 1        |              | Descrip<br>D0001-1Please U |              | ! (Current Valu        | Information<br>e/Controller Value)Doo | rDelay:5s/2s;   | Door Status: Close<br>Door Control State: Contr | rol |
| 1        | time         |                            | Upload Agair |                        |                                       |                 | Door Status: Close                              |     |

### 3.4 Controller area management

In the software menu, click [Configuration]> [Controllers] > [Edit] > [Controller Regional Management] to enter the controller area management interface.

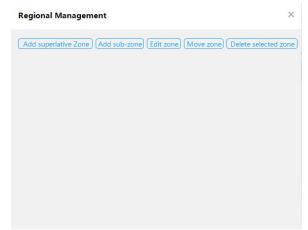

Click [Add superlative Zone].

| Add super | lative Zone |    | × |
|-----------|-------------|----|---|
| Zone      | 1           |    |   |
|           | Cancel      | ок |   |

After entering "Administrative District" in the "Region" column, click [OK]. If you want to add a sub area under this area, click [Add sub-zone].

| Regional Management                                          | ×               |
|--------------------------------------------------------------|-----------------|
| Add superlative Zone Add sub-zone Edit zone Move zone Delete | e selected zone |
| Administrative District                                      |                 |
| General Management Area                                      |                 |
|                                                              |                 |
|                                                              |                 |
|                                                              |                 |
|                                                              |                 |
|                                                              |                 |
|                                                              |                 |
|                                                              |                 |
|                                                              |                 |

Click the close button to exit the controller area management, click [Configuration] > [Controller] > [Edit] > [Zone]click the drop-down button to see the added area.

| * Controller # | 1                  |                    |                          |
|----------------|--------------------|--------------------|--------------------------|
| * SN           | 02221111999999     | 99                 | 🗹 Enable                 |
| Zone           | Administrative D   | istrict\General M∨ | Controller Z<br>Manageme |
| Note           |                    |                    |                          |
| Ma             | nagement Center IP | 192.168.1.223      |                          |
| Manag          | ement Center Port  | 7000               | A<br>T                   |
|                | Controller IP      | 192.168.1.122      |                          |
|                | Default Gateway    | 192.168.1.1        |                          |
|                | Subnet Mask        | 255.255.255.0      |                          |

## 4. Department and Registration Card User

## **Operations**

#### 4.1 Set Department

Click [Configuration] > [Department] to enter the department interface.

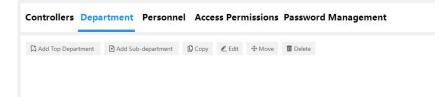

Click [Add Top Department].

| Add Top Do | epartment |    | × |
|------------|-----------|----|---|
| Department |           |    |   |
|            | Cancel    | ОК |   |

Enter "General Manager's Office" and click [OK]. If you want to add another department under this department, you can click [Add Subordinate Department].

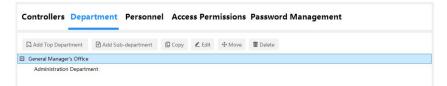

#### 4.2 Add registered card users

Click [Configuration] > [Personnel] to enter the user interface.

| Controlle   | rs Dep | artmen   | t Person     | nel Acce | ess Permission     | s Pass              | word Manag  | jement  |            |
|-------------|--------|----------|--------------|----------|--------------------|---------------------|-------------|---------|------------|
| 🗟 Auto Add  | + Add  | 🗶 Edit   | 🔧 Batch Edit | 🖄 Import | Report lost card   | 🗓 Del               | & Privilege |         |            |
| User Name   |        |          | Card NO      |          | Department         |                     | ✓ Q Search  | C Clear |            |
| Card Reader | COMI   |          | Connect      |          |                    |                     |             |         |            |
| Use Use     | r ID   | User Nam | e Card       | NO Atte  | ndance Other Shift | Access co<br>functi |             | intil   | Department |

## Click [Add].

| User                                                  |                        |     |          |       | × |
|-------------------------------------------------------|------------------------|-----|----------|-------|---|
| * User ID<br>* User Name<br>Card ID                   | i-0000001              |     |          |       |   |
| Department                                            |                        |     | ~        | Photo |   |
| Attendance                                            | Access Cont            | rol |          |       |   |
| <ul> <li>Normal Shift</li> <li>Other Shift</li> </ul> | Deactivate<br>Password |     |          |       |   |
|                                                       | Cancel                 | ОК  | Add Next |       |   |

[User ID]: Automatically brought out, can be entered according to actual needs.

[Card ID]: The Card ID displayed here is the ID read through the card reader, not the card number printed on the card surface.

[Add Next]: After clicking this button, it will automatically switch to the

next user's information input window.

Enter "User ID", "name" and "Card ID", and select "department" and "select photo", as shown in the figure:

| * User ID    | j-0000001         |        |        |       |  |  |  |
|--------------|-------------------|--------|--------|-------|--|--|--|
| * User Name  | Jennie            |        |        |       |  |  |  |
| Card ID      | 2323232323        |        |        |       |  |  |  |
| Department ( | General Manager's | Office | $\sim$ | Photo |  |  |  |
| 2            |                   |        |        |       |  |  |  |
| Attendance   | Access Cont       | rol    |        |       |  |  |  |
| Attendance   | Access Cont       |        |        |       |  |  |  |
|              |                   |        |        |       |  |  |  |

Click [OK], the user has been added to the system.

Please note: User ID and User Name must be filled in.

| 🗟 Auto Add  | + Add | 🖉 Edit    | A Batch Edit | 🖄 Import | Report lost ca | rd 🔳 De | el & Pri            | vilege   |         |                          |
|-------------|-------|-----------|--------------|----------|----------------|---------|---------------------|----------|---------|--------------------------|
| User Name   |       |           | Card NO      |          | Department     |         | ~                   | Q Search | Q Clear |                          |
| Card Reader | COM1  | ×         | Connect      |          |                |         |                     |          |         |                          |
| Use Use     | r ID  | User Name | Card N       | O Atten  | dance Other S  |         | s control<br>action | Valid un | til     | Department               |
| i000        | 0001  | Jennie    | 2323232      | 323      | 3 1            | 1       |                     | 2099-12- | 31      | General Manager's Office |

All information except "Card ID" can be modified. If the card is lost, please go to [Configuration] > [Personnel] > [Report Lost card] to report the loss of the corresponding card. After the general software reports the loss of the card, it will use the new card number to modify all the previous record settings. Our software will carry out scientific marking, and the previous records can continue to be retained.

# 4.3 Automatically add registration card function (automatic card issuance)

Purpose: You can add users in batches by automatically swiping cards.

Click[Configuration] > [Personnel] > [Auto Add] to enter the auto add user interface.

| <mark>Automatica</mark> | lly add users - USB card issuer |                           | × |
|-------------------------|---------------------------------|---------------------------|---|
| Default Dept            | Count: 0                        | Click to enter the COM1 V |   |
|                         | ОК                              | Exit                      |   |

#### After swiping the card

#### Automatically add users - USB card issuer

| Default Dept |                                                      | ~        | Please swipe your card |  |
|--------------|------------------------------------------------------|----------|------------------------|--|
|              | 1502916820<br>1501972468<br>1502059780<br>1502916820 | Count: 3 | Job number selection   |  |
|              |                                                      | ОК       | Exit                   |  |

#### Click [OK] to add the user to the system.

| ontr   | oller  | s Dep | artmen    | t Pers       | sonnel                   | Acces  | s Pe  | rmission      | s Pass            | wor    | d Manage | ement   |                          |
|--------|--------|-------|-----------|--------------|--------------------------|--------|-------|---------------|-------------------|--------|----------|---------|--------------------------|
| 🖹 Aut  | o Add  | + Add | 🗶 Edit    | A Batch      | Edit 🖄                   | Import | 月 Rep | ort lost card | 1 Del             | 名 Pi   | rivilege |         |                          |
| User N | lame   |       |           | Card NO      |                          |        | Depa  | irtment       |                   | $\sim$ | Q Search | Q Clear |                          |
| ard Re | ader 0 | 083   |           | V Discon     | nect                     |        |       |               |                   |        |          |         |                          |
|        | User I | D     | User Nam  | ie           | Card NO                  | Attend | lance | Other Shift   | Access c<br>funct |        | Valid un | til     | Department               |
|        | j00000 | 01    | Jennie    | 2            | 323232323                |        | 1     |               |                   |        | 2099-12- | 31      | General Manager's Office |
|        | j00000 | 02    | N15019724 | <b>168</b> 1 | 501972 <mark>4</mark> 68 | V      | 1     |               |                   |        | 2099-12- | 31      | -                        |
|        | j00000 | 03    | N15020597 | 80 1         | 502059780                | V      | 1     |               |                   |        | 2099-12- | 31      |                          |
|        | j00000 | 04    | N15029168 | 820 1        | 502916820                | V      | 1     |               |                   |        | 2099-12- | 31      | -                        |

When adding a user through the automatic addition function, the name of the cardholder is named in the form of "N+card number" by default, and the user's name and other information (except the card number) can

X

be modified by modification.

#### 4.4 Import User

Note: Only the user's ID number, name, card ID and department can be imported.

First export the Excel document, open the exported Excel document, create user information and then import it.

On the software interface, click [Configuration] > [Personnel] > [Import], and select the storage path, as shown in the figure below:

| File Format          | Download and Import Template File                                                                                                    |
|----------------------|----------------------------------------------------------------------------------------------------|
| Please select a file | C:\Users\14261\Documents\Import Template.xlsx Browse                                                                                                    |
|                      | Please note: this function will only import valid job number, name,<br>card number, and department, and other information in the file<br>will not be imported |
|                      | Cancel                                                                                                    |

### Click [Close].

|       |         | Wrong user i  | nformation      |             |                    |                                 | ×     |                         |
|-------|---------|---------------|-----------------|-------------|--------------------|---------------------------------|-------|-------------------------|
| Et Au | uto Add |               |                 |             |                    |                                 |       |                         |
| User  | Name    | Template data | total4,Successf | ul3/Failed1 |                    |                                 | Clear |                         |
| ard R | eader   | User ID       | User Name       | Card NO     | Department         | Failure Reason                  |       |                         |
|       | Use     | j-0000001     | Tim             | 12345678    | Company\Depar This | User ID has already existed., I | NO    | Department              |
|       | j000(   |               |                 |             |                    |                                 |       | General Manager's Offic |
|       | jooo    |               |                 |             |                    |                                 |       | -                       |
|       | j000(   |               |                 |             |                    |                                 |       | ÷                       |
|       | j000(   |               |                 |             |                    |                                 |       | 2                       |
|       | J000(   |               |                 |             |                    |                                 |       | General Manager's Offic |
|       | j000(   |               |                 | Export Fail | ed Data            |                                 |       | General Manager's Offic |
|       | j000(   |               |                 | Export Fail | Close              |                                 |       | General Manager's Offic |

#### 4.5 Modify single-user permissions

Please refer to the steps in 5.1.2 Modify single-user permissions.

#### 4.6 Report lost card

When the user loses the card of the access control system, in order to avoid losses, please report the loss of the lost card in time. [Configuration]> [Personnel] >[Report Lost card].

For example: To report the loss of the card number of user "Jennie", the card number is "2323232323".

First find the user in the user table, and then click [Report Lost card]. The original(old) card number "2323232323" will be automatically displayed in the [Lost Card Number] column, and the new card number "2323245677" should be entered in the [New Card Number] column.

| Report lost car | d          | × | Report lost car | d          | × |
|-----------------|------------|---|-----------------|------------|---|
| User Name       | Jennie     |   | User Name       | Jennie     |   |
| Lost Card NO    | 2323232323 |   | Lost Card NO    | 2323232323 |   |
| New Card NO     |            |   | New Card NO     | 2323245677 |   |
|                 | Cancel OK  |   |                 | Cancel OK  |   |

Click [OK].

After the user "Jennie" reported the loss of the card number and uploaded it, the old card "2323232323" cannot be swiped to open the door, but the new card number "2323245677" can only be swiped to open the door. If a user loses his card, after reporting the loss, a new card number has been assigned, and then the old card is found, what should be done with the old card?

Method: The old card can still be assigned to other new users.

If a user leaves and no longer uses the access control system, what should be done?

Method: Do not delete the person directly from the user, you can report the loss, but do not enter anything in the new card number column, that is, the card number of the person is empty. In this way, this card can still be assigned to other personnel.

#### 4.7 Quick query user

Can quickly query users by "User ID"&"Card ID". Can query users with unassigned rights.

| A      | uto Add + Add          | 🗶 Edit 🔌       | Batch Edit 🚺 Im       | port 📕 Rep | ort lost card | Del & F                   | Privilege        |                             |
|--------|------------------------|----------------|-----------------------|------------|---------------|---------------------------|------------------|-----------------------------|
| User   | Name                   | Car            | d NO                  | Depa       | artment       | ~                         | Q Search         | Clear                       |
| Card R | teader CONS<br>User ID | ∨<br>User Name | Disconnect<br>Card NO | Attendance | Other Shift   | Access contro<br>function | l<br>Valid until | Department                  |
|        | j0000001               | Jennie         | 2323232323            |            |               |                           | 2099-12-31       | General Manager's Office    |
|        | j0000002               | Lisa           | 1501972468            |            |               |                           | 2099-12-31       | General Manager's Office\Ad |
|        | j0000003               | Max            | 1502059780            |            |               |                           | 2099-12-31       | General Manager's Office\Ad |
|        | j0000004               | Gary           | 1502916820            |            |               |                           | 2099-12-31       | General Manager's Office\Ad |
|        | j0000006               | Rose           | 12345679              |            |               |                           | 2099-12-31       | General Manager's Office    |
|        | j0000007               | Peter          | 12345680              |            |               |                           | 2099-12-31       | General Manager's Office    |
|        | 10000008               | Alex           | 12345681              |            |               |                           | 2099-12-31       | General Manager's Office    |

For example, query the following user table.

#### 4.7.1 Query by Card ID

Fuzzy query by Card ID

For example , query all card numbers starting with 15.

Enter 15 in the card number input item in the user management interface .

Click [Search] to query all the card numbers starting with 15.

|                                                | eral Manager's Office\Ad |
|------------------------------------------------|--------------------------|
| j0000003 Max 1502059780 🗹 🗌 🗹 2099-12-31 Gene  | eral Manager's Office\Ad |
| j0000004 Gary 1502916820 🗹 🗌 🗹 2099-12-31 Gene | eral Manager's Office\Ad |

You can also enter a complete card number to quickly find out one of the

users .

Such as input "12345680".

Current page: 1/1; Total data volume: 3rows Skip to 1

Click [Search] to query only the specified users.

Skip

| Controller     | s Depa | artment   | Person       | el Acces  | s Permission     | s Pass               | word N    | lanag    | ement   |                          |
|----------------|--------|-----------|--------------|-----------|------------------|----------------------|-----------|----------|---------|--------------------------|
| 🛱 Auto Add     | + Add  | 🗶 Edit    | A Batch Edit | L Import  | Report lost card | 1 Del                | A Privile | ge       |         |                          |
| User Name      |        |           | Card NO 1234 | 5680      | Department       |                      | ~ Q       | Search   | Q Clear |                          |
| Card Reader    | COM3   |           | Disconnect   |           |                  |                      |           |          |         |                          |
| User           | ID     | User Name | e Card       | NO Attend | ance Other Shift | Access co<br>functio |           | Valid ur | ntil    | Department               |
| <b>j</b> 00000 | 007    | Peter     | 12345        | 680 🔽     |                  |                      |           | 2099-12  | -31     | General Manager's Office |

First Back Next Last

#### 4.7.2 Query by user name

Input "User Name", you can query the designated employee.

For example: query all employees whose last name starts with "A" . Input "A" in the "name" to query all users with "A" in their "name".

|       | Name A   |           | ard NO                | Depa       | rtment      | $\checkmark$               | Q Search    | Clear      |                  |    |
|-------|----------|-----------|-----------------------|------------|-------------|----------------------------|-------------|------------|------------------|----|
| ard R | User ID  | User Name | Disconnect<br>Card NO | Attendance | Other Shift | Access control<br>function | Valid until | De         | partment         |    |
|       | j0000002 | Lisa      | 1501972468            |            |             |                            | 2099-12-31  | General Ma | nager's OfficeV  | 4d |
|       | j0000003 | Max       | 1502059780            |            |             |                            | 2099-12-31  | General Ma | nager's Office\A | Ad |
|       | j0000004 | Gary      | 1502916820            |            |             |                            | 2099-12-31  | General Ma | nager's Office\/ | 4d |
|       | j000008  | Alex      | 12345681              |            |             |                            | 2099-12-31  | General N  | Manager's Office | e  |
|       |          |           |                       |            |             |                            |             |            |                  |    |

## 5. Basic Operation

#### 5.1 Authority Management

#### 5.1.1 Add Delete Permission

Click [Configuration] > [Access Permissions] to enter the permission interface.

| 🖪 Add dele  | te permission | & Modify single-user p | ermissions |         |            |             |
|-------------|---------------|------------------------|------------|---------|------------|-------------|
| Door        |               | ∨ User Name            |            | Card NO | Department | V Q Query I |
| Card Reader | COM3          | Bisconnect             |            |         |            |             |
| Door        | User ID       | User Name              | Card NO    |         |            |             |
| D0001-1     | j0000001      | Jennie                 | 2323232323 |         |            |             |
| D0001-2     | j0000001      | Jennie                 | 2323232323 |         |            |             |
| D0001-1     | j0000003      | Max                    | 1502059780 |         |            |             |
| D0001-2     | 10000003      | Max                    | 1502059780 |         |            |             |

Controllers Department Personnel Access Permissions Password Management

Current page: 1/1: Total data volume: 4rows Skip to 1 Skip

First Back Next Last

#### Click [ Add Delete Permission]

| Department | All       |                       | ~      |       | Selected U | sers      |         |   |
|------------|-----------|-----------------------|--------|-------|------------|-----------|---------|---|
| User II    | User Name | Card NO               | 7      | $\gg$ | User ID    | User Name | Card NO | 0 |
| j000000    | 1 Jennie  | 2323232               | î      | >     |            |           |         |   |
| j000000    | 2 Lisa    | 1 <mark>501972</mark> |        | ~     |            |           |         |   |
| j000000    | 3 Max     | 1502059               | -      | <     |            |           |         |   |
| Door nu    | mber      |                       |        |       |            |           |         |   |
| Zone A     | l Zones   |                       | $\sim$ |       |            |           |         |   |
| Option     | al doors  |                       | 2      | >     | Selected   | Doors     |         | 0 |
| D0001-     | 1         |                       |        | >     |            |           |         |   |
| D0001-     | 2         |                       |        | ~     |            |           |         |   |
|            |           |                       |        | <     |            |           |         |   |

[>>]: Select all "Users" or select all "Optional Doors".

[>]: Select a single "User" or select a single "Optional Door".

[<]: Remove a single "selected user" or a single "selected door" .

[<<]: Remove all "selected users" or all "selected doors" .

[Forbid]: Delete the access permission of the specified user to the specified door, the setting must be uploaded to the corresponding controller on the main console, and the deletion authority will take effect.

[Forbid and upload]: Delete the user's access authority to the specified door and upload it to the controller at the same time, no need to go to the main console to upload settings.

[Allow]: Add the specified user's access authority to the specified door, the settings must be uploaded to the corresponding controller on the main console, and the added authority will take effect.

[Allow and upload]: Add the specified user's access authority to the specified door and upload it to the controller at the same time, no need to go to the main console to upload settings.

In this interface, you can press Ctrl+F to enter the user's "Job ID", "Name" and "Card ID" to find the user.

After selecting the user and door, all the records can be arranged by door or by user, and you can clearly see who is allowed to pass through a door and which doors a person can pass through. Records can also be printed directly or Export as an EXCEL file, and the exported file can specify a storage path.

**Remarks**: If you want to set up more personalized access management permissions, for example: who can enter which doors from what time to

what time, which day of the week can enter and exit, etc. Please ask the supplier for this extended function and refer to the relevant chapters.

After all permissions are set, upload the settings of the designated door to the controller, please click [Operation] > [Main Console] > [Upload Settings].

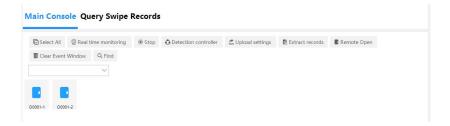

#### 5.1.2 Modify Single-user Permissions

Click [Configuration] > [Access Permissions] , select the single user whose permissions need to be changed (for example: select "Jennie "), and click [Modify Single User Permissions].

#### j0000001.Jennie-Privileges

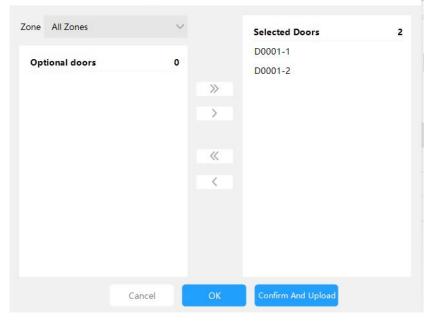

×

[>>]: Select all "optional doors".

[>]: Select a single "optional door".

[<]: Remove a single "selected door".

[<<]: Remove all "selected doors".

It can be seen that "Jennie " has the permissions of " D0001-1 ", " D0001-2 ", and now delete the permissions of " D0001-2 ".

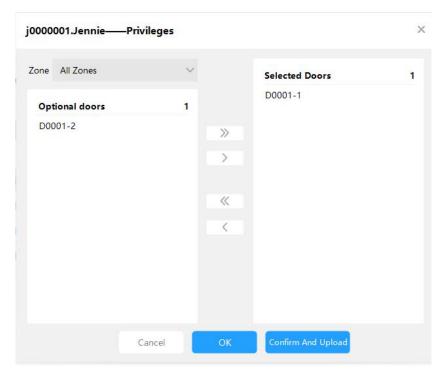

Remove "D0001-2 " from " Selected Gate ", and click [ Confirm and Upload].

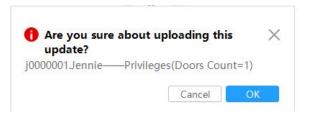

Click [OK].

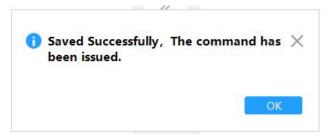

To confirm whether the authority has been changed successfully, you can perform "real-time monitoring" on the "main console" and swipe the card.

Click [Operation] > [Main Console], first select the door, then click [Real-time Monitoring], and then swipe the card on the card reader. After swiping the card, you can see that "Conference Room 1 " and "South Gate" have no permissions.

#### 5.2 Upload door parameter settings and registration card permissions

Click [Operation] > [Main Console] to enter the main console interface.

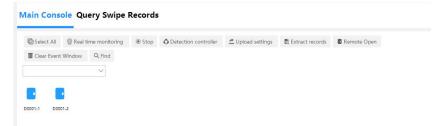

Select the door to be uploaded, you can hold down Ctrl for multiple selection or Click [Select All] to select, and click [ Upload Settings]

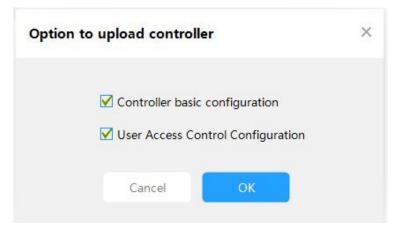

Click [ OK ] .

| Select All  | @ Real           | time monitoring          | Stop        | O Detection controller | 🖆 Upload settings                        | Extract records | Remote Open |
|-------------|------------------|--------------------------|-------------|------------------------|------------------------------------------|-----------------|-------------|
| 🗓 Clear Eve | nt Window        | Q, Find                  |             |                        |                                          |                 |             |
|             |                  | $\sim$                   |             |                        |                                          |                 |             |
|             |                  |                          |             |                        |                                          |                 |             |
|             |                  |                          |             |                        |                                          |                 |             |
|             |                  |                          |             |                        |                                          |                 |             |
|             |                  |                          |             |                        |                                          |                 |             |
| 001-1 D     | 0001-2           |                          |             |                        |                                          |                 |             |
| 1001-1 D    | 0001-2           |                          |             |                        |                                          |                 |             |
| 1001-1 D    | 0001-2           |                          |             |                        |                                          |                 |             |
| 001-1 D     | 0001-2           |                          |             |                        |                                          |                 |             |
| 001-1 D     | 0001-2           |                          |             |                        |                                          |                 |             |
| 001-1 D     | 0001-2           |                          |             |                        |                                          |                 |             |
| 001-1 D     | 0001-2           |                          |             |                        |                                          |                 |             |
|             | xecution         | Descri                   | ation       |                        | Information                              |                 |             |
| E           | xecution<br>time | Descrip                  |             |                        | Information                              |                 |             |
| E           | xecution         | Descrip<br>D0001-1[02221 |             | 19) S                  | Information<br>itart uploading settings. |                 |             |
| E<br>1      | xecution<br>time |                          | 11199999999 |                        |                                          |                 |             |

The main function is to upload the parameters and user card permissions set in the access control management system to the controller, so that the controller can execute the commands set. **Remarks** : After all Settings are completed, they will be uploaded to the controller together. There is no need to set - upload one by one. You can upload them to the controller together after all Settings are completed.

#### 5.3 Real-time monitoring of Swipe card informations

Select the door first, and then click [Real-time Monitoring] to enter the monitoring state.

| C Sele                           | ct All                        | time monitoring                         | Detection controller | 🖆 Upload settings                       | E Extract records  | Remote Open                                                        |        |
|----------------------------------|-------------------------------|-----------------------------------------|----------------------|-----------------------------------------|--------------------|--------------------------------------------------------------------|--------|
| 🗓 Clea                           | r Event Window                | Q, Find                                 |                      |                                         |                    |                                                                    |        |
|                                  |                               | $\checkmark$                            |                      |                                         |                    |                                                                    |        |
|                                  |                               |                                         |                      |                                         |                    |                                                                    |        |
| 0001-1                           |                               |                                         |                      |                                         |                    |                                                                    |        |
|                                  | D0001-2                       |                                         |                      |                                         |                    |                                                                    |        |
| 000.01                           | D0001-2                       |                                         |                      |                                         |                    |                                                                    |        |
|                                  | D0001-2                       |                                         |                      |                                         |                    |                                                                    |        |
|                                  | D0001-2                       |                                         |                      |                                         |                    |                                                                    |        |
|                                  | D0001-2                       |                                         |                      |                                         |                    |                                                                    |        |
|                                  | D0001-2<br>Execution<br>time  | Description                             |                      | Information                             |                    | Card NO: 1501972468                                                |        |
|                                  | Execution                     | Description<br>D0001-1(022211119999999) | s                    | Information<br>tart uploading settings. |                    | User ID: j0000002<br>User Name: Lisa                               |        |
| <ul> <li>1</li> <li>2</li> </ul> | Execution                     |                                         |                      |                                         |                    | User ID: j0000002                                                  | Depart |
| 1                                | Execution<br>time<br>11:26:16 | D0001-1[0222111199999999]               | Basic configuratio   | tart uploading settings.                | aded successfully. | User ID: j0000002<br>User Name: Lisa<br>Department: Administration | Tuesd  |

In real-time monitoring, when the user swipes the card to enter and exit the door, the basic information such as the cardholder's "card ID number", "name", "department", "time", "place" passed, and "status" of entry and exit can be displayed in real time.

#### 5.4 Extract Records

The system has a memory storage function , and each controller can store records offline ( even if the computer is not turned on, it will be stored automatically. The records will never be lost after a power failure ) . You can choose the right time to extract the data to the computer. After the extraction is successful, the system will automatically delete the records in the controller.

Select the door first, and then click [Extract Records]

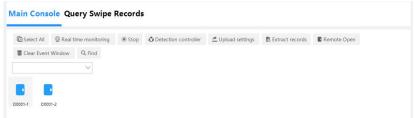

Select the gate to extract records, you can hold down the Ctrl key for multiple selection or Click [Select All] to select all , and click [Extract Records].

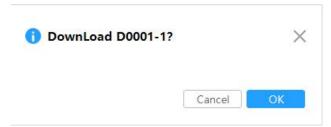

Click [OK], and the extraction will be completed in a short while. At this time, all the records in the controller will be extracted to the computer. After the records are extracted, the query can be performed.

### 5.5 How to query records

Please extract the records before performing the query. Click [Operation] > [Query Swipe Record] to enter the query original record interface.

| rom: | First Event V | 2023-08-29 💌 | To: Last Event | $\sim$ | 2023-08-29  | Time:      | 00:00    | \$ To:    | 23:59 \$    |       |       |         |  |
|------|---------------|--------------|----------------|--------|-------------|------------|----------|-----------|-------------|-------|-------|---------|--|
| lame |               | User ID      |                |        | Dept.       |            | $\sim$   | Q Que     | ery 🖸 Clear |       |       |         |  |
| NO.  | Card NO       | User ID      | User Name      | De     | partment    |            | Time     |           | Location    | Valid | Desc  | ription |  |
| 4    | 1502059780    | J000003      | Max            | Gener  | al Manager' | 2023-08-29 | 11:29:32 | 2 Tuesday | D0001-2     |       | IC Ca | ard No. |  |
| 3    | 1502059780    | j0000003     | Max            | Gener  | al Manager' | 2023-08-29 | 11:29:28 | 3 Tuesday | D0001-2     |       | IC Ca | ard No. |  |
| 2    | 1501972468    | j0000002     | Lisa           | Gener  | al Manager' | 2023-08-29 | 11:27:4  | 5 Tuesday | D0001-1     |       | IC Ca | ard No. |  |
| 1    | 1501972468    | j0000002     | Lisa           | Gener  | al Manager' | 2023-08-29 | 11:27:42 | 2 Tuesday | D0001-2     |       | IC Ca | ard No. |  |
|      |               |              |                |        |             |            |          |           |             |       |       |         |  |

Query conditions can be queried related records by "time range", "name", "card number" and "department".

### 5.6 Lock Interface

If the operator needs to go away temporarily and is worried that others will operate the software, he can lock the interface through the lock interface function without closing the software. Click [Lock Interface].

| Operation Guide                       | Cont       | rollers Department Person | nnel Acce  | ess Pe | rmission      | s Pass                | wor                | d Manage | ement |                          |
|---------------------------------------|------------|---------------------------|------------|--------|---------------|-----------------------|--------------------|----------|-------|--------------------------|
| 1.Add Controllers<br>By Searching     | E.         |                           | Import     | 📕 Repo | ort lost card | 1 Del                 | 泉 Pr               | rivilege |       |                          |
| 2.Add card user<br>By Swiping         | Us<br>Carc | Unlock                    | Department |        |               |                       | ∨ Q Search © Clear |          |       |                          |
| 3.Add permissions<br>Allow And Upload |            | A admin                   | Atte       | ndance | Other Shift   | Access co<br>function |                    | Valid un | til   | Department               |
| Close Instruction                     |            | A Please Input Password   |            |        |               |                       |                    | 2099-12- | 31    | General Manager's Office |
| Configuration                         |            | OK                        |            |        |               |                       |                    |          |       |                          |
| Operation                             |            |                           |            |        |               |                       |                    |          |       |                          |
| Attendance                            |            |                           |            |        |               |                       |                    |          |       |                          |

After locking the interface, it will not affect the running of background programs. For example, under real-time monitoring, the running information will still be displayed in real time. After the operator comes back, he can unlock the lock by entering the correct password.

### 5.7 Password Management

If you want to set the swipe card and enter the password to allow to pass, or enter the card number and password can pass, or only enter the password can pass directly.

### 5.7.1 Enable card + password Function

If you have higher security requirements, in order to avoid the situation that the card has been lost and has not been reported in the system or the card has been stolen to open the door, you can change the setting to enter the password after swiping the card to achieve, that is, the card + password function.

Tick the box in front of [ Enable password keyboard management] to

enable the password keyboard management function. After enabling, click [Configuration] > [Password Management] on the software interface to enter the password management interface.

| Controllers    | Department Pe                                     | ersonnel Access P            | ermissions Pa          | ssword Manager              | nent                                       |
|----------------|---------------------------------------------------|------------------------------|------------------------|-----------------------------|--------------------------------------------|
| Card+PIN       | Note: After swiping the c<br>by swiping the card) | ard, normal users must enter | the password to open t | he door. (If the user passw | ord is 0, the door will be opened directly |
|                | Card reader number                                | The SN of the controller     | Card reader name       | Card reader position        | Card+PIN                                   |
| User Password  | 1                                                 | 0222111199999999             | 1                      | D0001-1                     |                                            |
| Super Password | 2                                                 | 02221111999999999            | 2                      | D0001-2                     |                                            |

#### Controllers Department Personnel Access Permissions Password Management

| Card+PIN     | Note: After swiping the card, normal users must enter the password to open the door. (If the user password is 0, the door will be opened directly<br>by swiping the card) |                          |                  |                      |          |  |  |  |  |
|--------------|----------------------------------------------------------------------------------------------------|--------------------------|------------------|----------------------|----------|--|--|--|--|
|              | Card reader number                                                                                                    | The SN of the controller | Card reader name | Card reader position | Card+PIN |  |  |  |  |
| er Password  | 1                                                                                                    | 0222111199999999         | 1                | D0001-1              |          |  |  |  |  |
| per Password | 2                                                                                                    | 0222111199999999         | 2                | D0001-2              |          |  |  |  |  |
|              |                                                                                                    |                          |                  |                      |          |  |  |  |  |
|              |                                                                                                    |                          |                  |                      |          |  |  |  |  |
|              |                                                                                                    |                          |                  |                      |          |  |  |  |  |
|              |                                                                                                    |                          |                  |                      |          |  |  |  |  |
|              |                                                                                                    |                          |                  |                      |          |  |  |  |  |
|              |                                                                                                    |                          |                  |                      |          |  |  |  |  |
|              |                                                                                                    |                          |                  |                      |          |  |  |  |  |
| OK           |                                                                                                    |                          |                  |                      |          |  |  |  |  |
| Cancel       |                                                                                                    |                          |                  |                      |          |  |  |  |  |

If you need to use a password keyboard for a certain door, and you must enter a password to verify your identity, please tick the box corresponding to the door at "Enable password keyboard". For example, select "Swipe Card + Password" for the "D0001-1".

| Card+PIN     | Note: After swiping the o<br>by swiping the card) | ard, normal users must enter | the password to open t | he door. (If the user passw | ord is 0, the door w | ill be opened directly |
|--------------|---------------------------------------------------|------------------------------|------------------------|-----------------------------|----------------------|------------------------|
|              | Card reader number                                | The SN of the controller     | Card reader name       | Card reader position        | Card+PIN             |                        |
| er Password  | 1                                                 | 0222111199999999             | 1                      | D0001-1                     |                      |                        |
| per Password | 2                                                 | 0222111199999999             | 2                      | D0001-2                     |                      |                        |
|              |                                                   |                              |                        |                             |                      |                        |
|              |                                                   |                              |                        |                             |                      |                        |
|              |                                                   |                              |                        |                             |                      |                        |
|              |                                                   |                              |                        |                             |                      |                        |
|              |                                                   |                              |                        |                             |                      |                        |
|              |                                                   |                              |                        |                             |                      |                        |
|              |                                                   |                              |                        |                             |                      |                        |
|              |                                                   |                              |                        |                             |                      |                        |
| OK           |                                                   |                              |                        |                             |                      |                        |

#### Controllers Department Personnel Access Permissions Password Management

If the card reader corresponding to a certain door is enabled with a password keyboard, the way to open the door is to swipe card + password . After the password keyboard is enabled, it is necessary to set the password of each user, please set it in [User Password].

| Card+PIN       | Department All                              | ~                                 |                                   |                                |                                          |                  |          |
|----------------|---------------------------------------------|-----------------------------------|-----------------------------------|--------------------------------|------------------------------------------|------------------|----------|
| User Password  | Note: It cannot be use<br>ard reader number | d alone, it needs to b<br>User ID | e used in conjunctio<br>User Name | n with the function<br>Card NO | of "swipe card + password"<br>Department | User<br>Password | Operatio |
| Super Password | 1                                           | j0000001                          | Jennie                            | 2323232323                     | General Manager's Office                 | unmodified       | Change   |
|                | 2                                           | j0000002                          | Lisa                              | 1501972468                     | General Manager's Office\Ad              | unmodified       | Change   |
|                | 3                                           | j0000003                          | Max                               | 1502059780                     | General Manager's Office\Ad              | unmodified       | Change   |
|                | 4                                           | j0000004                          | Gary                              | 1502916820                     | General Manager's Office\Ad              | unmodified       | Change   |
|                | 5                                           | J0000006                          | Rose                              | 12345679                       | General Manager's Office                 | unmodified       | Change   |
|                | 6                                           | j0000007                          | Peter                             | 12345680                       | General Manager's Office                 | unmodified       | Change   |
|                | 7                                           | j0000008                          | Alex                              | 12345681                       | General Manager's Office                 | unmodified       | Change   |

#### Click [User Password].

Select a user first, and then click [ Change ].

| Change PIN—.     | Jennie |    | × |
|------------------|--------|----|---|
| New Password     | •••    |    |   |
| Confirm Password |        |    |   |
|                  | Cancel | ОК |   |

After entering the password, click [OK], and you can see "Modified" displayed in the user password.

| Card+PIN       | Department All          | $\sim$                          |                                   |                                |                                          |                  |          |
|----------------|-------------------------|---------------------------------|-----------------------------------|--------------------------------|------------------------------------------|------------------|----------|
| User Password  | Note: It cannot be used | alone, it needs to b<br>User ID | e used in conjunctio<br>User Name | n with the function<br>Card NO | of "swipe card + password"<br>Department | User<br>Password | Operatio |
| Super Password | 1                       | j0000001                        | Jennie                            | 2323232323                     | General Manager's Office                 | modified         | Change   |
|                | 2                       | j0000002                        | Lisa                              | 1501972468                     | General Manager's Office\Ad              | unmodified       | Change   |
|                | 3                       | j0000003                        | Max                               | 1502059780                     | General Manager's Office\Ad              | unmodified       | Change   |
|                | 4                       | j0000004                        | Gary                              | 1502916820                     | General Manager's Office\Ad              | unmodified       | Change   |
|                | 5                       | J0000006                        | Rose                              | 12345679                       | General Manager's Office                 | unmodified       | Change   |
|                | 6                       | j0000007                        | Peter                             | 12345680                       | General Manager's Office                 | unmodified       | Change   |
|                | 7                       | j000008                         | Alex                              | 12345681                       | General Manager's Office                 | unmodified       | Change   |
|                |                         |                                 |                                   |                                |                                          |                  |          |

The system can achieve one card and one password, and the password of each employee can be different.

The default password for each user is 123456, the password can be set to any 6 -digit number. If the password is less than 6 digits, after swiping the card, press "#" to confirm. After setting the enable password keyboard and user password. Be sure to perform **the upload setting operation** on the console .

# 5.7.2 Enable Super Password

You can enter after entering the super password, mainly for users with special identities or Users who do not need to wear a card to use this feature.

On the software interface, click [Configuration] > [Password Management] > [Super Password] to enter the Super Access Password interface.

Set "super access password", it can be for all controllers, or for each card reader of a controller, each card reader can set up to 4 super access passwords, the password can be set to any number within 6 digits .

After entering the "Password", click [ Add].

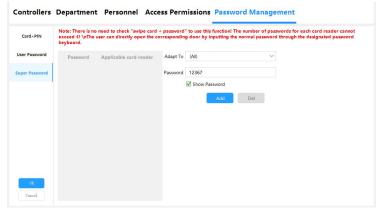

Clicking [Confirm], it will take effect after going to [Operation] > [Main

Console] > [Upload Settings]. After the upload settings are successful, click [Real-time Monitoring], and you can enter the normal password through the designated password keyboard to directly open the corresponding door. If the password is less than 6 digits, after entering, press "#" to confirm. And there are records displayed in the real-time monitoring.

| 🕝 Sele                           | ct All 🛛 🗐 Real  | time monitoring 👘 Stop                  | O Detection controller | 🖆 Upload settings                       | E Extract records  | Remote Open                                                                                       |
|----------------------------------|------------------|-----------------------------------------|------------------------|-----------------------------------------|--------------------|---------------------------------------------------------------------------------------------------|
| T Clea                           | r Event Window   | Q, Find                                 |                        |                                         |                    |                                                                                                   |
|                                  |                  | $\sim$                                  |                        |                                         |                    |                                                                                                   |
| _                                |                  |                                         |                        |                                         |                    |                                                                                                   |
|                                  |                  |                                         |                        |                                         |                    |                                                                                                   |
| 0001-1                           | D0001-2          |                                         |                        |                                         |                    |                                                                                                   |
|                                  |                  |                                         |                        |                                         |                    |                                                                                                   |
|                                  |                  |                                         |                        |                                         |                    |                                                                                                   |
|                                  |                  |                                         |                        |                                         |                    |                                                                                                   |
|                                  |                  |                                         |                        |                                         |                    |                                                                                                   |
|                                  |                  |                                         |                        |                                         |                    |                                                                                                   |
|                                  |                  |                                         |                        |                                         |                    |                                                                                                   |
|                                  | Execution        | Description                             |                        | Information                             |                    | Cerd NO: 2                                                                                        |
| 1                                |                  | Description<br>D0001-1[0222111199999999 | S                      | Information<br>tart uploading settings. |                    | Time: 2023-08-29 11:39:44 Tueso<br>Location: D0001-1-Open door                                    |
| <b>1</b><br><b>1</b><br><b>2</b> | time             |                                         |                        |                                         |                    | Time: 2023-08-29 11:39:44 Tueso                                                                   |
| •                                | time<br>11:39:35 | D0001-1[0222111199999999                | Basic configuratio     | tart uploading settings.                | aded successfully. | Time: 2023-08-29 11:39:44 Tueso<br>Location: D0001-1-Open door<br>Status: Unlock by Super PINSucc |

Enter the super password 12345 After that all doors can be opened. entering the super access code **123458**, only the D0001-1 can be opened.

#### 5.8 Enable remote door opening

A door can be opened remotely via software.

Applicable to: If a person in an office forgets to bring his card, he can notify the administrator to open the door for him through the software; or it can be used in some occasions where identity verification is strictly required, after swiping the card, the administrator will confirm to open the door for him occasion.

Tick the box before [Enable Remote Door Opening] to enable the remote door opening function. After enabling it, click [Operation] on the left side of the software, enter [Main Console], and you can see [Remote Open Door].

Select the door first, and then click [Remote Open Door]. You can hold down the "Ctrl key "Use the mouse to make multiple selections or click "Select All" to realize the remote opening of the selected door.

| ain Console Que                                   |                           |            |                      |                                      |                 |             |  |
|---------------------------------------------------|---------------------------|------------|----------------------|--------------------------------------|-----------------|-------------|--|
| Select All @ Real time                            | ne monitoring             | Stop       | Oetection controller | 🖆 Upload settings                    | Extract records | Remote Open |  |
| TClear Event Window                               | Q, Find                   |            |                      |                                      |                 |             |  |
| 0001-1 D0001-2                                    |                           |            |                      |                                      |                 |             |  |
| 0001-1 D0001-2                                    |                           |            |                      |                                      |                 |             |  |
| Execution<br>time                                 | Descrip                   | tion       |                      | Information                          |                 |             |  |
| Execution<br>time                                 | Descrip<br>20001-1[022211 |            | 9] Remote O          | Information<br>penSuccess;2023-08-25 | 0 11:37:15      |             |  |
| Execution<br>time                                 | 3                         | 1199999999 |                      | 5                                    |                 | Ĩ           |  |
| Execution<br>time<br>2 11:37:15 (<br>3 11:37:16 ( | D0001-1[022211            | 1199999999 | 9] Remote O          | penSuccess;2023-08-29                | 9 11:37:16      | Î           |  |

# 6. Time Attendance Management function module

By default, the system enables an easy-to-operate normal schedule attendance management function.

It is suitable for attendance management of government agencies, enterprises and institutions, office companies, foreign-funded companies, and normal shifts. There is no need to schedule regular shifts. Convenient and practical.

When adding a new user, you can specify whether the user should work normal shifts or shift shifts.

#### 6.1 Set basic time attendance rules

| Operation Guide                       | Attendance R                                 | port           | Nori | mal shift settings Shift rotation settings Shift rotation schedule Shift rotation                |
|---------------------------------------|----------------------------------------------|----------------|------|--------------------------------------------------------------------------------------------------|
| 1.Add Controllers<br>By Searching     | Clock-in late within                         | 5              | :    | minutes is not considered as late for work.                                                      |
| 2.Add card user<br>By Swiping         | Clock-in late more t<br>Clock-out early with |                |      | minutes is considered as absence of Half Day ∨     minutes is not considered as early departure. |
| 3.Add permissions<br>Allow And Upload | Clock-out early more Clock-in after 60       | e than         |      | minutes is considered as absence of Half Day v                                                   |
| Close Instruction                     | Clock-in/out twi                             | e a day.       |      | O Clock-in/out four times a day.                                                                 |
| Configuration                         | Clock-in time:<br>Clock-out time:            | 08:30<br>17:30 |      |                                                                                                  |
| Operation                             |                                              |                |      |                                                                                                  |
| Attendance                            | Advanced                                     | Cance          |      | OK                                                                                               |

All the following instructions refer to the shift system of [working time - 8:30:00] [off duty time - 17:30:00], and the settings are as shown above:

The number of minutes late is not considered late (optional time range: 0-120 minutes): This is the embodiment of humanized management. Checking in at 8:34 will not be counted as late; clocking in at 8:36 will be counted as being 6 minutes late.

How many minutes to be late (optional time range: 0-120 minutes) for absence from work (half day, one day): If you clock in after 10:00, you will be counted as absent from work for half a day.

How many minutes in advance does leaving count as early departure (optional time range: 0-120 minutes): punching in at 17:26 does not count as leaving early; clocking in at 17:24 counts as leaving early by 6 minutes.

How many minutes to leave early (optional time range: 0-120 minutes) for absence from work (half day, one day): If you clock in before 16:00 after get off work, you will be counted as absent from work for half a day. How many minutes after getting off work in the afternoon does the card count as overtime (optional time range: 0-180 minutes): That is, clocking in between 17:30-18:30 does not count as overtime; clocking in after 18:30 counts as overtime, for example, 18:40 counts 1 hour of overtime; 19:05 is counted as 1.5 hours of overtime (accurate to half an hour). By analogy, overtime hours cannot span the night. (Not later than 00:00 am). If you clock in multiple times, the time you clock in the closest to your start time will be used, and the time you clocked in the last time when you are off work will be used.

Swipe your card 4 times a day: This means that some companies require you to swipe your card at noon. Go to work in the morning, get off work at noon, go to work in the afternoon, and get off work in the afternoon,

#### a total of 4 times.

## Advanced option settings

| Clock-in tase within 5 informations is in out considered as a basine of 1 Mat Day V<br>Clock-out early within 5 informations is considered as a basine of 1 Mat Day V<br>Clock-out early more than 5 information of the clock of the output of the clock information of the clock of the output of the clock of the output of the output of the clock of the output of the clock of the output of the clock of the output of the output of the ou                                                                                                    | ttendance Re          | port     | Normal    | shift settings        | Shift rotation setting                                                                                | gs Shift rotation schedu               | le Shift rotation roster        | Holiday | Leave/Business Trip | Check-in |
|----------------------------------------------------------------------------------------------------|-----------------------|----------|-----------|-----------------------|----------------------------------------------------------------------------------------------------|----------------------------------------|---------------------------------|---------|---------------------|----------|
| Clock-out sky within 5 in minut<br>Clock-out sky more than 5 if<br>Clock-in uter 60 minute part<br>Clock-in uter 60 minute part<br>Clock-in uter 60 minute part<br>Clock-in uter 730 v<br>Clock-out three 1730 v<br>Clock-out three 1730 v | Clock-in late within  | 5        | ) minu    | tes is not considered | as late for work.                                                                                     |                                        |                                 |         |                     |          |
| Clock-ist early more than 5       Shift Nermal Option       X         Clock-ist early find these aday.       Only clock-in counts, clock-in counts, clock-in counts, clock-in counts, clock-in counts, clock-in the only clock-in the counts, clock-in the only clock-in the only clock-in the o                                                                                                    | Clock-in late more th | nan 5    |           | minutes is considere  | d as absence of $$ Half Day $$ $\!\!\!\!\!\!\!\!\!\!\!\!\!\!\!\!\!\!\!\!\!\!\!\!\!\!\!\!\!\!\!\!\!\!$ |                                        |                                 |         |                     |          |
| Clock-in attwer       60       imituity statu         Clock-in attwer       60       imituity statu         Clock-in time       00:00       imituity statu         Clock-in time       00:00       imituity statu         Clock-in time       00:00       imituity statu         Clock-in time       00:00       imituity statu         Clock-in time       00:00       imituity statu         Clock-in time       00:00       imituity statu         Clock-in time       00:00       imituity statu         Clock-in time       00:00       imituity statu         Clock-in time       17:30       imituity statu         Clock-in time       17:30       imituity statu         Clock-in time       17:30       imituity statu         Clock-in time       17:30       imituity statu         Clock-in time       17:30       imituity statu         Clock-in time       17:30       imituity statu         Clock-in time       17:30       imituity statu         Clock-in time       17:30       imituity statu                                                                                                    | Clock-out early with  | in 5     | : m       |                       |                                                                                                    |                                        |                                 |         |                     |          |
| Cock-loyat thire a day.     Cock-loyat thire a day.                                                                                                    | Clock-out early mon   | e than 5 |           | Shift Norma           | Option                                                                                                |                                        | ^                               |         |                     |          |
| Clock-In time     08.00     0       Dors's regular work streaders: In the adder statewed tooks time for more:     0000       Dors's regular work streaders: In the streaders of the streaders of the streaders                                                                                                    | Clock-in after 60     |          | minutes p | ast 🗌 Only c          | ock-in counts, clock-out is not nece                                                                  | issary.                                |                                 |         |                     |          |
| Cock-out time: 1730 C C C C C C C C C C C C C C C C C C C                                                                                                    | Clock-in/out twice    | e a day. |           | C Meetin              | g the daily work duration is conside                                                                  | ared as normal attendance (not restric | ted by the clock-in/out times]. |         |                     |          |
| Cancel CC                                                                                                    | Clock-in time:        | 08:30    |           |                       |                                                                                                    |                                        | 0 0                             |         |                     |          |
|                                                                                                    | Clock-out time:       | 17:30    |           | The ma                | nimum daily overtime duration can                                                                     | not exceed 5 . hours                   |                                 |         |                     |          |
|                                                                                                    |                       |          |           |                       | Cancel                                                                                                | ок                                     |                                 |         |                     |          |
|                                                                                                    |                       |          |           |                       |                                                                                                    |                                        |                                 |         |                     |          |
|                                                                                                    | Advanced              | Cancel   |           | ок                    |                                                                                                    |                                        |                                 |         |                     |          |
|                                                                                                    |                       |          |           |                       |                                                                                                    |                                        |                                 |         |                     |          |

## 6.2 Set holidays and weekends

| Attendance Rep           | ort Normal shif         | ft setti  | ngs Shift rotati            | on settings  | Shift rotation schedule | Shift rotation roster     | Holiday | Leave/Business Trip | Check-in |
|--------------------------|-------------------------|-----------|-----------------------------|--------------|-------------------------|---------------------------|---------|---------------------|----------|
| Holiday settings apply o | only to regular shifts. |           |                             |              |                         |                           |         |                     |          |
| Holiday overview she     | et                      |           |                             |              |                         |                           |         |                     |          |
|                          | From                    |           | То                          |              | Remark                  | Add Holiday               |         |                     |          |
| The Mid-Autumn Fes       | 2023-09-29 Friday       | AM.       | 2023-09-29 Friday           | P.M.         |                         |                           |         |                     |          |
| National Day             | 2023-09-30 Saturday     | AM.       | 2023-10-06 Friday           | P.M.         |                         | Delete Holiday            |         |                     |          |
|                          |                         |           |                             |              |                         |                           |         |                     |          |
| Mandatory workdays       | overview sheet          |           |                             |              |                         |                           |         |                     |          |
|                          | From                    |           | То                          |              | Remark                  | Add mandatory<br>workdays |         |                     |          |
|                          |                         |           |                             |              |                         | Delete                    |         |                     |          |
|                          |                         |           |                             |              |                         | mandatory work            |         |                     |          |
|                          |                         |           |                             |              |                         |                           |         |                     |          |
|                          |                         |           |                             |              |                         |                           |         |                     |          |
| Rest on Saturday         | West on Saturday        | West on S | aturday morning, rest in t  | he afternoon |                         |                           |         |                     |          |
|                          |                         |           | Saturdays of even-numbe     |              |                         |                           |         |                     |          |
|                          |                         |           |                             |              |                         |                           |         |                     |          |
|                          |                         |           | say morning, rest in the af |              | ОК                      | Cancel                    |         |                     |          |
| Rest on Sundays of or    | id-numbered weeks       | Rest on S | Sundays of even-numbere     | d weeks      | UN                      | Carros                    |         |                     |          |

# Add holiday:

Just enter the festival name and start and end time period, which can be accurate to half a day.

| oliday |                           |    |      |        |
|--------|---------------------------|----|------|--------|
| Name:  | New Year's Day            |    |      |        |
| From:  | 202 <mark>4-01-</mark> 01 | •  | A.M. | $\sim$ |
| To:    | 2024-01-01                | -  | P.M. | $\sim$ |
| Note:  |                           |    |      |        |
|        | Cancel                    | ОК | 7    |        |

#### Add required working days:

If a day is scheduled to be a day off and the company temporarily stipulates that you must go to work, you can use this function setting. For example: If May 1st to May 3rd is a national long holiday, but it is required to go to work on May 3rd, you can set that day as a mandatory day to go to work.

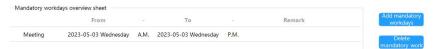

#### Set weekend rest days:

You can set Saturday and Sunday as work, half-day work, and rest respectively.

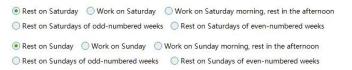

#### 6.3 Settings for taking leave for business trips

| + Add | T Del      | 🐔 Edit | ::  | Catego | ry settings | Lea    | /e/Busin | ess Trip Cor | npens | ation Sig | in In         |          |     |        |        |    | × |  |  |
|-------|------------|--------|-----|--------|-------------|--------|----------|--------------|-------|-----------|---------------|----------|-----|--------|--------|----|---|--|--|
| rom   | 2023-09-01 | v      | Tot | 2023   | 8-09-28     | Turner | Business | Tele         | ~     | From      | 2023-09-2     | 0        |     | A.M.   | $\sim$ |    |   |  |  |
| ame   |            |        |     | Dept.  |             | Notes  |          | The          |       |           | 2023-09-2     |          |     |        |        |    |   |  |  |
| ld    | Depa       | rtment |     | Us     | er ID       |        | Users    |              |       | 10.       | 2025-09-2     | 0        |     | P.M.   | ~      |    |   |  |  |
|       |            |        |     |        |             | C      | ept. All |              |       | ~         |               | Selected | U   |        |        |    |   |  |  |
|       |            |        |     |        |             |        | User ID  | User Name    | Card  | NO        | $\gg$         | User ID  | Use | r Name | Card   | NO |   |  |  |
|       |            |        |     |        |             |        | 0000001  | Alex         | 15022 | 96 Í      | $\rightarrow$ |          |     |        |        |    |   |  |  |
|       |            |        |     |        |             |        | 2000000  | Ben          | 05563 | 80        | ~             |          |     |        |        |    |   |  |  |
|       |            |        |     |        |             |        | 0000003  | Calle        | 15025 | 21        | <             |          |     |        |        |    |   |  |  |
|       |            |        |     |        |             |        | 0000004  | Max          | 27563 | 67        |               |          |     |        |        |    |   |  |  |
|       |            |        |     |        |             |        | 0000005  | Jenny        | 15028 | 73        |               |          |     |        |        |    |   |  |  |
|       |            |        |     |        |             |        | 0000006  | Tony         | 15026 | 41        |               |          |     |        |        |    |   |  |  |
|       |            |        |     |        |             |        | 0000007  | Yvonne       | 27885 | 44        |               |          |     |        |        |    |   |  |  |
|       |            |        |     |        |             |        | 0000008  | Rose         | 15019 |           |               |          |     |        |        |    |   |  |  |

Attendance Report Normal shift settings Shift rotation settings Shift rotation schedule Shift rotation roster Holiday Leave/Business Trip Check-in

#### **Category settings:**

Enter the category settings and you can see the categories of leave (note: business trip, sick leave, and personal leave in the category settings are the default options and cannot be modified or deleted). Click [Add] to add a leave name in the pop-up dialog box.

| Holiday Type                     | ×              | Holiday Type                     | ×    |
|----------------------------------|----------------|----------------------------------|------|
| Business Trip<br>Sick Leave      | Add            | Add Type                         | ×    |
| Private Leave                    | Edit<br>Delete | New Name                         |      |
|                                  | Exit           | Cancel OK                        | LAIL |
| Regular full attendance settings |                | Regular full attendance settings |      |

#### Add leave record:

Click [Add] and select the user, leave category, time period, etc. You can also set the same leave and business trip status for a group of people in

#### batches.

| ype: | Bu    | isiness | Trip      | $\sim$               | From:      | 2023-09-28 |            |     | A.M.   | $\sim$  |  |
|------|-------|---------|-----------|----------------------|------------|------------|------------|-----|--------|---------|--|
| lote | :     |         |           |                      | To:        | 2023-09-28 |            | *   | P.M.   | $\sim$  |  |
|      | User  | rs      |           |                      |            |            |            |     |        |         |  |
| (    | Dept. | All     |           |                      | $\sim$     |            | Selected U |     |        |         |  |
|      | Use   | er ID   | User Name | Card I               | 0          | $\gg$      | User ID    | Use | r Name | Card NO |  |
|      | j000  | 0002    | Ben       | 055630               |            | >          | j0000001   |     | Alex   | 1502296 |  |
|      | j000  | 0003    | Caile     | 150252               | :1         | ~          |            |     |        |         |  |
|      | j000  | 0004    | Max       | 275636               | 57         | <          |            |     |        |         |  |
|      | j000  | 0005    | Jenny     | 150287               | 3          |            |            |     |        |         |  |
|      | j000  | 0006    | Tony      | 150264               | 1          |            |            |     |        |         |  |
|      | j000  | 0007    | Yvonne    | 278854               | I <b>4</b> |            |            |     |        |         |  |
|      | j000  | 8000    | Rose      | <mark>15019</mark> 7 | 2          |            |            |     |        |         |  |
|      |       |         |           |                      |            |            |            |     |        |         |  |

#### Holidays can be queried and printed by department and employee.

| Attend | dance Re   | eport       | No       | rmal shift set    | ttings Shift    | rotation   | settings | Shift ro   | tation sch | edule Shi     | ft rotation roster | Holiday | Leave/Business Trip | Check-in |
|--------|------------|-------------|----------|-------------------|-----------------|------------|----------|------------|------------|---------------|--------------------|---------|---------------------|----------|
| + Add  | T Del      | 🗶 Edit      |          | Category settings | 🖆 Export To Exc | el 🚭 Print | Q, Find  |            |            |               |                    |         |                     |          |
| From:  | 2023-09-01 | -           | To:      | 2023-09-28        | w               |            |          |            |            |               |                    |         |                     |          |
| Name   |            |             |          | Dept.             | ~               | Q Query    | Q Clear  |            |            |               |                    |         |                     |          |
| Id     | Depa       | rtment      |          | User ID           | User Name       | From       |          | То         |            | Туре          | Remark             |         |                     |          |
| 4      | General N  | lanager's C | <b>.</b> | j0000012          | Alex            | 2023-09-28 | A.M.     | 2023-09-28 | P.M.       | Business Trip |                    |         |                     |          |

#### Normal schedule full attendance settings:

Click [Normal full attendance settings] in the category settings. As shown in the figure below, in the attendance "statistical report", "checkin" and "business trip" are counted as full attendance.

#### Full Attendance Set

| Holiday Type(As Full Attendance |
|---------------------------------|
| »                               |
|                                 |
| >                               |
|                                 |
| ~                               |
| <                               |
|                                 |
|                                 |
|                                 |

#### 6.4 Sign in

Purpose: If some employees are late for the bus or forget to clock in, etc., they can be checked in with the consent of their leaders, regardless of their tardiness, early departure or failure to clock in. Click [Add] to enter

| ttendance Report Normal shift se      | Manual Sign In                                        | × ter Holiday Leave/Business Trip Check- |
|---------------------------------------|-------------------------------------------------------|------------------------------------------|
| + Add 🔳 Del 🖆 Export To Excel 🔁 Print | Time 2023-09-28 墨娟四 v 08:30 0                         |                                          |
| rom: 2023-01-01 - To: 2023-09-28      | Note                                                  |                                          |
| lame Dept.                            | Users                                                 |                                          |
| ld Department User                    | Dept. All V Selected Users                            |                                          |
|                                       | User ID User Name Card NO 🛛 User ID User Name Card NO |                                          |
|                                       | J0000012 Alex 0304130                                 |                                          |
|                                       | j0000013 Ben 1502527 《                                |                                          |
|                                       | j0000014 Calle 1502296                                |                                          |
|                                       | J0000015 Make 2788544                                 |                                          |
|                                       | J0000016 Melody 1502641                               |                                          |
|                                       | J0000017 Max 1502873                                  |                                          |
|                                       | J0000018 Yvonne 2756367                               |                                          |
|                                       | j0000019 Jenny 1502521 👻                              |                                          |

Select the user who needs to sign in and fill in the check-in time. After setting the attendance rules according to the company's actual attendance system, and after extracting the records, the attendance can be generated and queried.

Note: Attendance must be generated before the attendance results can be queried.

# 6.5 Time Attendance shift setting

In actual use, customers require multiple shifts to meet company needs. For example, when there is a shift system, multiple shifts, or night shifts, you can use it in [Attendance] > [Shift Settings].

# 6.5.1 Shift Rule Setup

 Attendance Report Normal shift settings
 Shift rotation schedule Shift rotation roster
 Holiday
 Leave/Business Trip
 Check-in

 Cock-in site within 5
 immute in not considered as late for work.
 Cock-in site within 6
 immute in not considered as early departure.
 Cock-involution in 6
 immute rouge before or within the start and end of the work hours is considered weta.
 Cock-in site 10
 immute past the end of the work hours is considered overtime.
 Immute past the end of the work hours is considered overtime.
 Immute past the end of the work hours is considered overtime.
 Immute past the end of the work hours is considered overtime.
 Immute past the end of the work hours is considered overtime.
 Immute past the end of the work hours is considered overtime.
 Immute past the end of the work hours is considered overtime.
 Immute past the end of the work hours is considered overtime.

For example, if the clock-in time is set at 8:30:00 and 17:30:00: The range of minutes before and after the start and end of working hours where swiping the card is considered valid: Clock-in records between 7:30:00 and 9:30:00, and 16:30:00 and 18:30:00, will be considered time time attendance records.

The number of minutes after the final clock-out time that is considered overtime: Swiping the card after 19:30:00 is considered overtime.

#### 6.5.2 Shift Setting

| Attendar   | nce Repoi   | rt Norma              | l shift set        | tings             | Shift rotat        | ion settin        | gs Shi             | ft rotatio        | n schedu           | le Shift          | rotation roster    | Holiday | Leave/Business Trip | Check-in |
|------------|-------------|-----------------------|--------------------|-------------------|--------------------|-------------------|--------------------|-------------------|--------------------|-------------------|--------------------|---------|---------------------|----------|
|            |             |                       | -                  |                   | El Print Q.F.      |                   | icates a rest      | : day.            |                    |                   |                    |         |                     |          |
| Shift code | Shift name  | Clock-in/out<br>count | Overtime or<br>Not | Clock-in<br>time1 | Clock-out<br>time1 | Clock-in<br>time2 | Clock-out<br>time2 | Clock-in<br>time3 | Clock-out<br>time3 | Clock-in<br>time4 | Clock-out<br>time4 |         |                     |          |
| 1          | Early shift | 2                     | No                 | 08:30             | 17:30              |                   |                    |                   | ~                  |                   |                    |         |                     |          |

| Type ID      | 1           | $\sim$ |     |          |          |       |     |         |
|--------------|-------------|--------|-----|----------|----------|-------|-----|---------|
| Name         | Early shift |        |     |          |          |       |     |         |
| Swipe Times  | 6           | $\sim$ |     |          |          |       |     |         |
| orking Hours | OnDuty1     | 08:30  | 4.1 | Overtime | OnDuty3  | 18:00 | 4.9 | Vertime |
|              | OffDuty1    | 12:00  | ÷   |          | OffDuty3 | 21:00 | ÷   |         |
|              | OnDuty2     | 13:30  | \$  | Overtime |          |       |     |         |
|              | OffDuty2    | 17:30  | ÷   |          |          |       |     |         |

With the above configuration, time attendance between 8:30-12:00 and 13:30-17:30 is considered regular working hours, and working between 18:00-21:00 is considered 3 hours of overtime. If the checkbox Overtime is unchecked, 18:00-21:00 will not be considered as overtime.

The "number of card swipes" can be set to 2, 4, 6, or 8 times. You can choose freely based on the company's policy.

You can set a total of 99 shifts, but overnight shifts are not supported.

#### 6.5.3 Shift Scheduling

It is important to note that when assigning someone to a shift schedule, you need to first specify the shift setting in the user settings. Otherwise, the setting will not be successful. To display both regular and shift schedules as shown in the interface, the shift function must be enabled first.

| Cont   | rollers De      | partment   | Personnel      | Access Permiss | ions Password Management                       |       |                          |
|--------|-----------------|------------|----------------|----------------|------------------------------------------------|-------|--------------------------|
| E. A.  | ito Add + Ad    | d 🗶 Edit 🔍 | Batch Edit 🛛 🛍 | User           |                                                | ×     |                          |
| User   | Name            | Carc       | d NO           |                |                                                |       |                          |
| Card R | eader COM3      | $\sim$     | Disconnect     | * User ID      | j-0000014                                      |       |                          |
|        | User ID         | User Name  | Card NO        | * User Name    | Calle                                          |       | nent                     |
|        | j0000012        | Alex       | 030413014      | Card ID        | 1502296036                                     |       | dministration Department |
|        | J0000013        | Ben        | 150252722      | Department     | General Manager's Office\Administration $\lor$ | Photo | dministration Department |
|        | j0000014        | Caile      | 150229603      |                |                                                |       | dministration Department |
|        | j0000015        | Make       | 278854466      | Attendance     | Access Control                                 |       | dministration Department |
|        | j0000016        | Melody     | 150264190      | O Normal Shift | Deactivate 2099-12-31 🔻                        |       | dministration Department |
|        | <b>j0000017</b> | Max        | 150287317      | Other Shift    | Password 123456                                |       | dministration Department |
|        | j0000018        | Yvonne     | 275636798      |                | Cancel OK                                      |       | dministration Department |
|        | j0000019        | Jenny      | 150252176      |                | Caricer                                        |       | dministration Department |

| Attendance Report Normal shift set                                               | tings Shift rotation settings                           | Shift rotation schedule                                                                                                    | Shift rotation roster | Holiday Leave/Business Trip Check-in |
|----------------------------------------------------------------------------------|---------------------------------------------------------|----------------------------------------------------------------------------------------------------|-----------------------|--------------------------------------|
| + Automatic shift scheduling ■ Del ▲ Edit ≤<br>From: 2023-09-28 ▼ Tec 2023-09-28 | Shift                                                   |                                                                                                    | ×                     |                                      |
| Name Dept.<br>Department User ID User Name Date                                  | Dept.: All<br>User: All                                 | <ul> <li>✓ From: 2023-09-01</li> <li>✓ To: 2023-09-30</li> </ul>                                                                                                    | *<br>* 0 31           |                                      |
|                                                                                  | Selectable adm<br>0-4-<br>1 Cenny adm<br>2-3 light soft | Shift scheduling patts       >     Fri     1-Early shift       Sun     Mon       Tue     Wad       Thu     Fri       Sun     Mon       Tue     Wad       Wad     Thu       Tue     Wad       Tue     Wad | rn abeet              |                                      |

Administrator can define the working schedule of certain employees during a specific period of time.

| User: All         | $\sim$ | To: | 202      | 23-09-30             | 3    |
|-------------------|--------|-----|----------|----------------------|------|
| Selectable shifts |        |     | Shift se | cheduling pattern sl | neet |
| 0*-*              |        |     | Fri      | 1-Early shift        |      |
| 1-Early shift     |        |     | Sat      | 0*-*                 |      |
| 2-Night shift     |        |     | Sun      | 0*-*                 |      |
|                   | <      |     | Mon      | 1-Early shift        |      |
|                   |        | `   | Tue      | 1-Early shift        |      |
|                   | <      |     | Wed      | 1-Early shift        |      |
|                   |        |     | Thu      | 1-Early shift        |      |
|                   |        |     | Fri      | 1-Early shift        |      |
|                   |        |     | Sat      | 0*_*                 |      |
|                   |        |     | Sun      | 0*-*                 |      |
|                   |        |     | Mon      | 1-Early shift        |      |
|                   |        |     | Tue      | 1-Early shift        |      |
|                   |        |     | Wed      | 1-Early shift        |      |
|                   |        |     | Thu      | 1-Early shift        |      |

For example, the scheduling for all employees in the "General Office / Research and Development Department" is set as follows: they work on weekdays and have weekends off during the month of September.

#### 6.6 Time Attendance statistics and Report Generation

Once the records are extracted, time attendance can be generated and queried. Note: Time Attendance must be generated first before querying the results.

The software can help generate two types of time attendance reports: **Detailed Report** and **Summary Report**.

Detailed Report: Generates a detailed report of time attendance, including information such as the start and end time of work, late arrivals, early departures, absences, and overtime hours. Summary Report: Provides statistics on the number of late arrivals, early departures, absences, and missed card swipes during a specific period of time.

If any time attendance settings are found to be incorrect or forgotten after generating the report, they can be adjusted and the time attendance report can be regenerated.

All reports can be categorized, printed, and exported as Excel documents.

#### 6.6.1 Generating Detailed Time Attendance Report

Select the time range, department, user, etc. Click on "Generate Report," and the system will display the following interface. After generating the report, you can categorize and print it based on "Time," "Name," or "Department."

| Attendance Report Normal                    | shift sett    | ings Shift       | rotation       | settings S      | hift rot          | ation sch                | edule | Shift rot   | ation r | oster                    | Holiday | Leav                      | e/Busin | ness Trip                | Chec | k-in |
|---------------------------------------------|---------------|------------------|----------------|-----------------|-------------------|--------------------------|-------|-------------|---------|--------------------------|---------|---------------------------|---------|--------------------------|------|------|
| 🛍 Statistical reports 🛛 🖾 Generate report   | s 🕄 Print     | 🛋 Export To      | El Advanced    | d query Q, Fir  | d                 |                          |       |             |         |                          |         |                           |         |                          |      |      |
| From: 2023-10-01 - To: 2023-1               | 0-11 -        |                  |                |                 |                   |                          |       |             |         |                          |         |                           |         |                          |      |      |
| Name Dept.                                  |               | ~                | Q Query D      | Clear           |                   |                          |       |             |         |                          |         |                           |         |                          |      |      |
| Creating Attendance Report Log: (Operating  | Date:2023-10- | 11 17:19:01) Fro | m2023-10-01 Te | 2023-10-11, Use |                   |                          |       |             |         |                          |         |                           |         |                          |      |      |
| Department                                  |               | User ID          | User Name      | Date            | Clock-in<br>time1 | Clock-in1<br>description |       | description |         | Clock-in2<br>description |         | Clock-out2<br>description |         | Clock-in3<br>description |      |      |
| General Manager's Office'Administration Dep | artment       | J0000001         | Alex           | 2023-10-01      |                   | *                        |       |             |         |                          |         |                           |         |                          |      |      |
| General Manager's Office\Administration Dep | artment       | j0000001         | Alex           | 2023-10-02      | 08:42             | Late                     | 15:40 | Leave       |         |                          |         |                           |         |                          |      |      |
| General Manager's Office'Administration Dep | artment       | J0000001         | Alex           | 2023-10-03      | 08:50             | Late                     | 17:32 | Absent      |         |                          |         |                           |         |                          |      |      |
| General Manager's Office'Administration Dep | artment       | j0000001         | Alex           | 2023-10-04      | 08:20             |                          | 17:40 |             |         |                          |         |                           |         |                          |      |      |
| General Manager's Office\Administration Dep | artment       | j0000001         | Alex           | 2023-10-05      | 08:40             | Late                     | 15:40 | Leave       |         |                          |         |                           |         |                          |      |      |
| General Manager's Office'Administration Dep | artment       | j0000001         | Alex           | 2023-10-06      | 08:52             | Late                     | 17:32 | Absent      |         |                          |         |                           |         |                          |      |      |
| General Manager's Office\Administration Dep | artment       | j0000001         | Alex           | 2023-10-07      |                   |                          |       |             |         |                          |         |                           |         |                          |      |      |
| General Manager's Office'Administration Dep | artment       | j0000001         | Alex           | 2023-10-08      |                   |                          |       | *           |         |                          |         |                           |         |                          |      |      |
| General Manager's Office\Administration Dep | artment       | j0000001         | Alex           | 2023-10-09      | 08:10             | Absent                   | 15:40 | Absent      |         |                          |         |                           |         |                          |      |      |
| General Manager's Office'Administration Dep | artment       | J0000001         | Alex           | 2023-10-10      | 09:27             | Absent                   | 09:37 | Absent      |         |                          |         |                           |         |                          |      |      |
| General Manager's Office\Administration De  | artment       | j0000001         | Alex           | 2023-10-11      |                   | Business T               |       | Business T  |         |                          |         |                           |         |                          |      |      |
|                                             |               |                  |                |                 |                   |                          |       |             |         |                          |         |                           |         |                          |      |      |

Time Attendance Rules: Late arrivals and early departures are calculated in minutes and recorded as counts. Overtime is calculated in 30-minute increments, with less than 30 minutes rounded down to 0.5 hours and more than 30 minutes but less than 1 hour rounded up to 1 hour. Absences are recorded as whole days. "\*" indicates weekends off, and overtime on weekends is not counted. **Advanced Query Functionality:** 

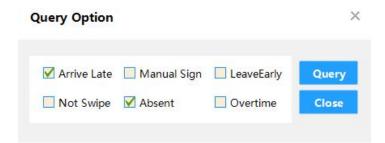

Clicking on "Advanced Query" will bring up a window as shown in the above image, allowing you to select the time attendance data you want to view and query. Multiple selections are supported.

## Exporting to Excel :

Spreadsheet After generating the time attendance report, it can be exported as an Excel spreadsheet. Click on "Export to Excel," choose the file location, and the generated report data will be saved as an Excel file.

| 4  | A                        | В        | C         | D          | E              | F              | G              | Н                    |
|----|--------------------------|----------|-----------|------------|----------------|----------------|----------------|----------------------|
| 1  | Department               | User ID  | User Name | Date       | Clock-in time1 | ck-in1descript | clock-out time | ck-out1descriptClock |
| 2  | er's Office\Administrati | j0000001 | Alex      | 2023-10-01 |                | *              |                | *                    |
| 3  | er's Office\Administrati | j0000001 | Alex      | 2023-10-02 | 8:28           |                | 17:33          |                      |
| 4  | er's Office\Administrati | j0000001 | Alex      | 2023-10-03 | 8:22           |                | 17:32          |                      |
| 5  | er's Office\Administrati | j0000001 | Alex      | 2023-10-04 | 8:27           |                | 15:30          | Leave                |
| 6  | er's Office\Administrati | j0000001 | Alex      | 2023-10-05 | 8:28           |                | 17:29          |                      |
| 7  | er's Office\Administrati | j0000001 | Alex      | 2023-10-06 | 8:28           |                | 17:30          |                      |
| 8  | er's Office\Administrati | j0000001 | Alex      | 2023-10-07 |                | *              |                | *                    |
| 9  | er's Office\Administrati | j0000001 | Alex      | 2023-10-08 |                | *              |                | *                    |
| 10 | er's Office\Administrati | j0000001 | Alex      | 2023-10-09 | 10:30          | Absent         | 15:21          | Leave                |
| 11 | er's Office\Administrati | j0000001 | Alex      | 2023-10-10 | 9:12           | Late           | 17:40          |                      |
| 12 | er's Office\Administrati | j0000001 | Alex      | 2023-10-11 | 8:28           |                | 17:33          |                      |
| 13 | er's Office\Administrati | j0000002 | Ben       | 2023-10-01 |                | *              |                | *                    |
| 14 | er's Office\Administrati | j0000002 | Ben       | 2023-10-02 | 8:29           |                | 17:33          |                      |
| 15 | er's Office\Administrati | j0000002 | Ben       | 2023-10-03 | 8:23           |                | 17:32          |                      |
| 16 | er's Office\Administrati | j0000002 | Ben       | 2023-10-04 | 8:28           |                | 17:31          |                      |
| 17 | er's Office\Administrati | j0000002 | Ben       | 2023-10-05 | 8:30           | Check-in       | 17:30          |                      |
| 18 | er's Office\Administrati | j0000002 | Ben       | 2023-10-06 | 8:22           |                | 17:30          |                      |
| 19 | er's Office\Administrati | j0000002 | Ben       | 2023-10-07 |                | *              |                | *                    |
| 20 | er's Office\Administrati | j0000002 | Ben       | 2023-10-08 |                | *              |                | *                    |
| 21 | er's Office\Administrati | j0000002 | Ben       | 2023-10-09 |                | Absent         |                | Absent               |
| 22 | er's Office\Administrati | j0000002 | Ben       | 2023-10-10 | 8:37           |                | 17:32          |                      |
| 23 | er's Office\Administrati | j0000002 | Ben       | 2023-10-11 | 8:30           | Check-in       | 17:30          | Check-in             |
| 24 | ieneral Manager's Offic  | j0000003 | Max       | 2023-10-01 |                | *              |                | *                    |
| 25 | ieneral Manager's Offic  | j0000003 | Max       | 2023-10-02 | 8:29           |                | 17:33          |                      |
| 26 | ieneral Manager's Offic  | j0000003 | Max       | 2023-10-03 |                | Not Swipe      |                | Not Swipe            |
| 27 | ieneral Manager's Offic  | j0000003 | Max       | 2023-10-04 | 8:08           |                | 17:39          |                      |
| 28 | ieneral Manager's Offic  | j0000003 | Max       | 2023-10-05 | 8:20           |                | 17:43          |                      |
| 29 | ieneral Manager's Offic  | j0000003 | Max       | 2023-10-06 | 8:11           |                | 17:44          |                      |
| 30 | ieneral Manager's Offic  | j0000003 | Max       | 2023-10-07 |                | *              |                | *                    |
|    | ieneral Manager's Offic  | j000003  | Max       | 2023-10-08 |                | *              |                | *                    |
|    | ieneral Manager's Offic  | j0000003 | Max       | 2023-10-09 | 8:20           |                | 17:31          |                      |
|    | ieneral Manager's Offic  | j0000003 | Max       | 2023-10-10 | 9:40           | Late           | 17:33          |                      |
|    | Jeneral Manager's Offic  | j000003  | Max       | 2023-10-11 | 8:30           |                | 17:30          |                      |
| 35 | ieneral Manager's Offic  | j0000004 | Susan     | 2023-10-01 |                | *              |                | *                    |
|    |                          |          |           |            |                |                |                |                      |

| U            | V              | W        | х           | Y                  |  |  |
|--------------|----------------|----------|-------------|--------------------|--|--|
| c-inlatetime | k-outearlytime | Overtime | AbsenceDays | Clock-in/outmissed |  |  |
| 0            | 0              | 0        | 0           | 0                  |  |  |
| 0            | 0              | 0        | 0           | 0                  |  |  |
| 0            | 0              | 0        | 0           | 0                  |  |  |
| 0            | 0              | 0        | 0           | 0                  |  |  |
| 0            | 0              | 0        | 0           | 0                  |  |  |
| 0            | 0              | 0        | 0           | 0                  |  |  |
| 0            | 0              | 0        | 0           | 0                  |  |  |
| 0            | 0              | 0        | 0           | 0                  |  |  |
| 0            | 0              | 0        | 1           | 2                  |  |  |
| 57           | 473            | 0        | 1           | 0                  |  |  |
| 0            | 0              | 0        | 0           | 0                  |  |  |
| 0            | 0              | 0        | 0           | 0                  |  |  |
| 0            | 0              | 0        | 0           | 0                  |  |  |
| 0            | 0              | 0        | 0           | 0                  |  |  |
| 0            | 0              | 0        | 0           | 0                  |  |  |
| 0            | 0              | 0        | 0           | 0                  |  |  |
| 0            | 0              | 0        | 0           | 0                  |  |  |
| 0            | 0              | 0        | 0           | 0                  |  |  |
| 0            | 0              | 0        | 0           | 0                  |  |  |
| 0            | 0              | 0        | 1           | 2                  |  |  |
| 0            | 0              | 0        | 1           | 2                  |  |  |
| 0            | 0              | 0        | 0           | 0                  |  |  |
| 0            | 0              | 0        | 0           | 0                  |  |  |
| 0            | 0              | 0        | 0           | 0                  |  |  |
| 0            | 0              | 0        | 0           | 0                  |  |  |
| 0            | 0              | 0        | 0           | 0                  |  |  |
| 0            | 0              | 0        | 0           | 0                  |  |  |
| 0            | 0              | 0        | 0           | 0                  |  |  |
| 0            | 0              | 0        | 0           | 0                  |  |  |
| 0            | 0              | 0        | 0           | 0                  |  |  |
| 0            | 0              | 0        | 1           | 2                  |  |  |
| 70           | 466            | 0        | 1           | 0                  |  |  |
| 0            | 0              | 0        | 0           | 0                  |  |  |
| 0            | 0              | 0        | 0           | 0                  |  |  |

## 6.6.2 Generating Summary Time Attendance Report

After generating the detailed report, you can create a summary report by clicking on "Summary Report" to view detailed statistical information.

#### Attendance Statistics

| 100             |                   |              |                          |                        | _           |                        | <u> </u>            |                    |          |                   |                       |              |                         |
|-----------------|-------------------|--------------|--------------------------|------------------------|-------------|------------------------|---------------------|--------------------|----------|-------------------|-----------------------|--------------|-------------------------|
| Name            |                   | Dept.        |                          |                        | ~           | Q Que                  | y 🖸 Clea            | ar                 |          |                   |                       |              |                         |
| Creating Attend | ance Report Log   | (Operating I | Date:2023-               | 10-11 17:19            | :01) Fr     | om2023-1               | 0-01 To 202         | 8-10-11, Use       | er(8)    |                   |                       |              |                         |
| Department      | User ID           | User Name    | Schedul<br>ed<br>attenda | Full<br>attendan<br>ce | Late<br>Min | Early<br>clock-<br>out | LeaveEarly L<br>Min | eaveEarly<br>Count | Overtime | Absence<br>(Days) | Check-<br>in<br>count | Not<br>Swipe | Busine:<br>Trip<br>Days |
| General Man     | j0000001          | Alex         | 21                       | 18                     | 0           | 0                      | 3                   | 1                  | 0        | 0                 | 0                     | 2            | 0                       |
| General Man     | j0000002          | Ben          | 21                       | 21                     | 6           | 1                      | 0                   | 0                  | 2.5      | 0                 | 0                     | 0            | 0                       |
| General Man     | j0000003          | Max          | 21                       | 21                     | 0           | 0                      | 0                   | 0                  | 4        | 0                 | 8                     | 0            | 4                       |
| General Man     | j0000004          | Susan        | 21                       | 20                     | 11          | 2                      | 1                   | 1                  | 0        | 1                 | 4                     | 1            | 2                       |
| General Man     | j0000005          | Seaky        | 21                       | 21                     | 0           | 0                      | 0                   | 0                  | 7.5      | 0                 | 0                     | 0            | 0                       |
| General Man     | j0000006          | Jenny        | 21                       | 21                     | 0           | 0                      | 0                   | 0                  | 3        | 0                 | 12                    | 0            | 6                       |
| General Man     | j0000007          | Jonny        | 21                       | 19                     | 25          | 3                      | 4                   | 1                  | 0        | 0                 | 1                     | 1            | 0                       |
| Current name: 1 | /1; Total data vo | human Brown  | Skin to 1                | Skip                   |             |                        |                     |                    |          | E.                | st Bac                | k Next       | Last                    |

Scheduled workdays: The number of days an employee is supposed to work according to regulations.

Full time attendance days: The actual number of days an employee worked. If the day includes missed card swipes, late arrivals, early departures, absences, leaves, business trips, or holidays, it is not considered a full time attendance day.

Late arrivals and early departures are counted in terms of occurrences. Absence days, business trips, and other holidays are counted in terms of days.

Overtime hours are recorded with a precision of 0.5 hours.

Missed card swipes are counted in terms of occurrences.

Note: The remarks from leaves, business trips, or check-ins can be displayed.

#### **Exporting to Excel:**

Spreadsheet After generating the summary report, it can be exported as

an Excel spreadsheet. Click on "Export to Excel," choose the file location, and the generated statistical data will be saved as an Excel file.

| Department                       | User ID  | User Name | eduledattendance | Fullattendancedays | LateMin | rlyclock-outcou | LeaveEarlyMin | LeaveEarlyCount | Overtime | Absence |
|----------------------------------|----------|-----------|------------------|--------------------|---------|-----------------|---------------|-----------------|----------|---------|
| nager's Office\Administration E  |          | Alex      | 21               | 18                 | 0       | 0               | 3             | 1               | 0        | 0       |
| nager's Office'/Administration D | j0000002 | Ben       | 21               | 21                 | 6       | 1               | 0             | 0               | 2.5      | 0       |
| General Manager's Office         | j0000003 | Max       | 21               | 21                 | 0       | 0               | 0             | 0               | 4        | 0       |
| General Manager's Office         | j0000004 | Susan     | 21               | 20                 | 11      | 2               | 1             | 1               | 0        | 0       |
| nager's Office\Administration E  | j0000005 | Seaky     | 21               | 21                 | 0       | 0               | 0             | 0               | 7.5      | 1       |
| nager's Office'/Administration E |          | Jenny     | 21               | 21                 | 0       | 0               | 0             | 0               | 3        | 0       |
| nager's Office\Administration D  |          | Jonny     | 21               | 21                 | 25      | 3               | 4             | 1               | 0        | 0       |
| nager's Office\Administration E  | j0000008 | Coco      | 21               | 19                 | 0       | 0               | 0             | 0               | 0        | 0       |

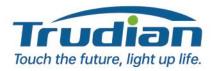